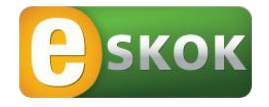

# INSTRUKCJA UŻYTKOWNIKA USŁUGI eSKOK

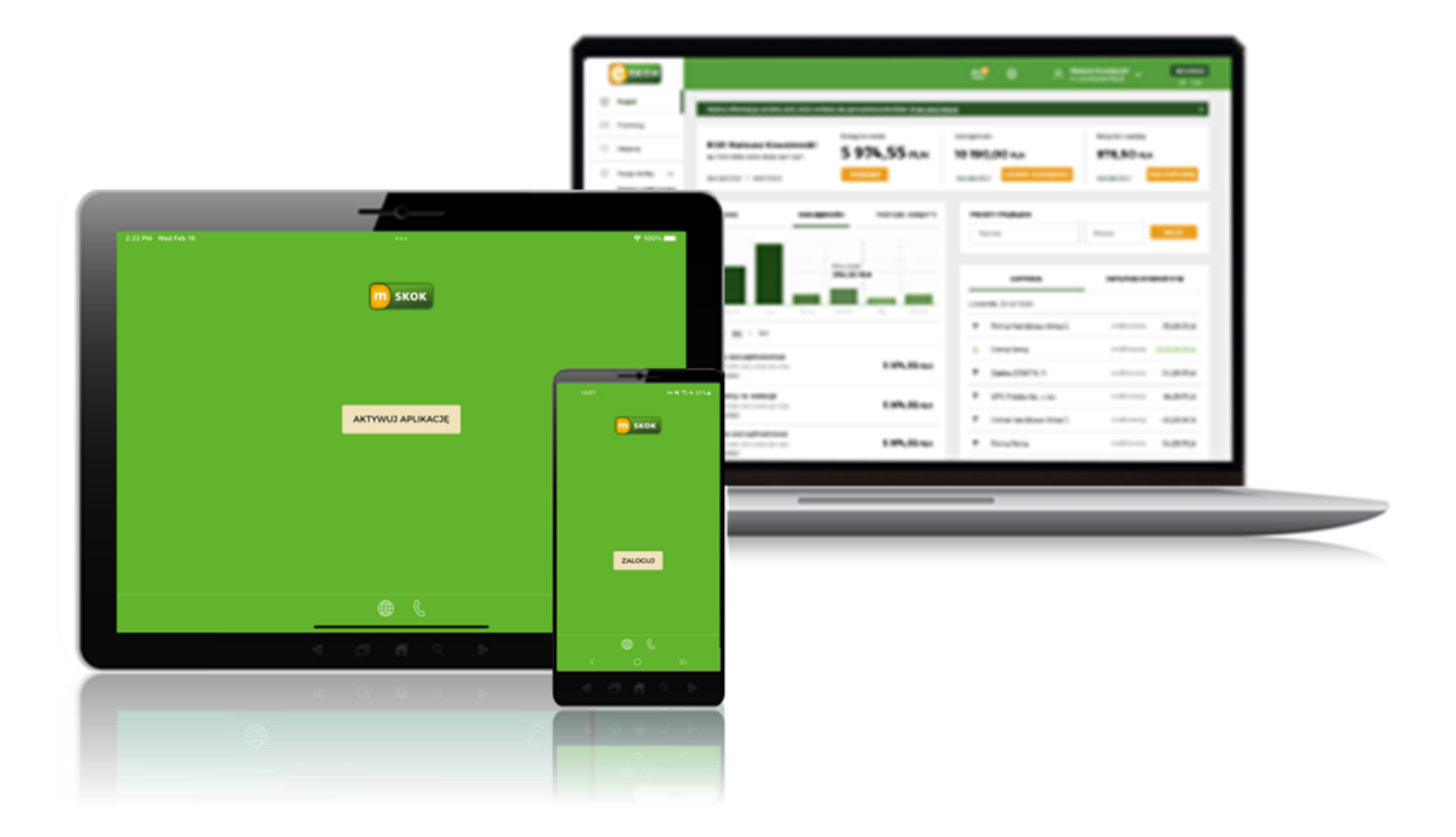

Usługa Tele-skok: 801 803 800 lub +48 (58) 782 59 00 opłata zgodna z taryfą operatora

Data publikacji: 12.12.2023

## **SPIS TREŚCI**

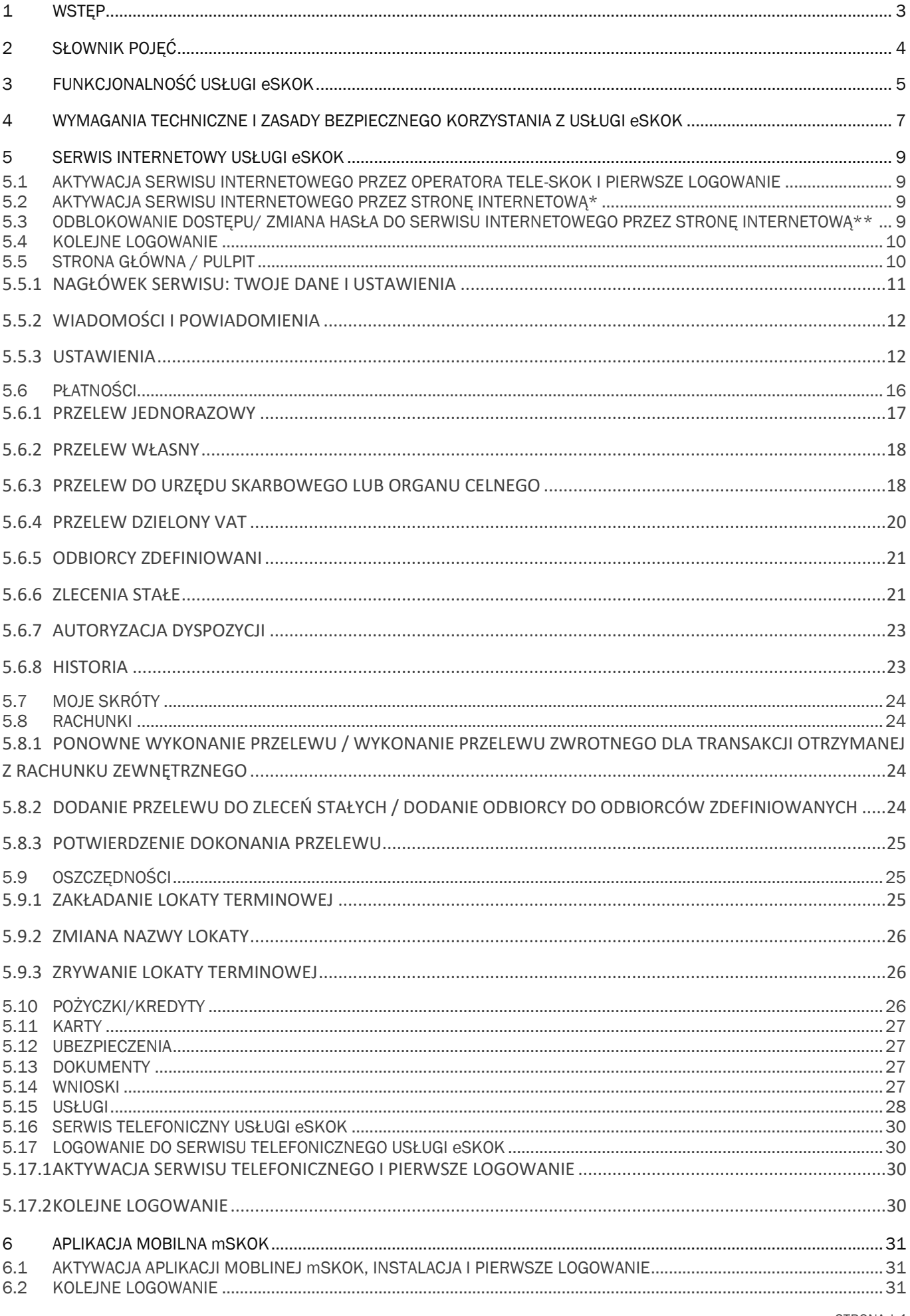

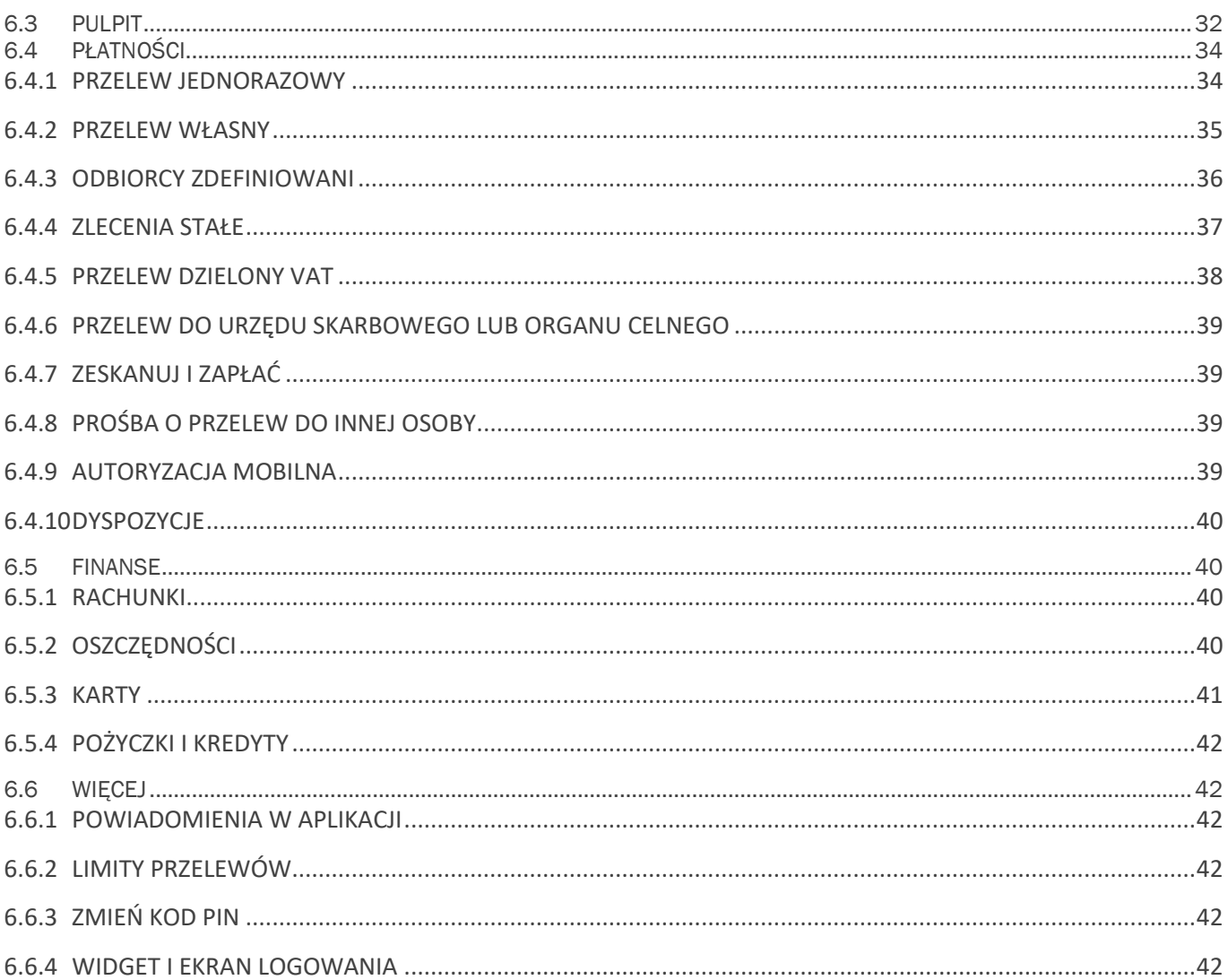

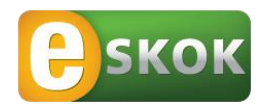

# INSTRUKCJA UŻYTKOWNIKA USŁUGI eSKOK

## <span id="page-3-0"></span>1 WSTEP

Witamy wśród Użytkowników Usługi eSKOK!

Usługa eSKOK zapewnia dostęp do środków pieniężnych zgromadzonych na rachunkach prowadzonych przez Kasę, a także umożliwia wykonywanie Transakcji lub innych czynności płatniczych drogą elektroniczną.

Korzystanie z Usługi eSKOK daje możliwość dostępu do konta 24 godziny na dobę przez 7 dni w tygodniu z każdego miejsca na świecie.

Z Instrukcji Użytkownika dowiesz się jak bezpiecznie i efektywnie użytkować Usługę eSKOK. Uzyskasz informacje na temat wymagań technicznych i zasad bezpiecznego korzystania z Usługi, jej aktywacji i pierwszego Logowania oraz zlecania poszczególnych Dyspozycji.

Instrukcja została stworzona w taki sposób, aby umożliwić optymalne wykorzystanie oferowanej Usługi eSKOK. Znajdziesz w niej cenne podpowiedzi, których stosowanie ułatwi Ci korzystanie z Serwisu internetowego, telefonicznego oraz Aplikacji mobilnej.

Instrukcja zawiera opis funkcjonalności Usługi eSKOK zgodnie ze stanem na dzień publikacji podany na stronie tytułowej.

UWAGA! Zakres funkcjonalności Usługi może się różnić w zależności od Kasy, której jesteś Członkiem.

*Instrukcja z dnia 12.12.2023 r. nie jest i nie może stać się elementem Umowy ramowej, pełni jedynie rolę pomocniczą w obsłudze Użytkowników Usługi eSKOK.*

## <span id="page-4-0"></span>2 SŁOWNIK POJĘĆ

Aplikacja mobilna – natywna aplikacja umożliwiająca Użytkownikowi dostęp do Usługi eSKOK, dedykowana na urządzenia mobilne (telefony, tablety) z dostępem do Internetu po wprowadzeniu Kodu PIN lub odcisku palca ustanowionego przez Użytkownika podczas aktywacji Aplikacji mobilnej oraz hasła jednorazowego otrzymanego w wiadomości SMS na wskazany w Usłudze numer telefonu komórkowego;

Dyspozycja – zlecona przez Użytkownika Transakcja płatnicza lub zlecenie innej czynności w ramach Usługi eSKOK;

Hasło dostępu – Hasło do Serwisu internetowego (Usługi Bankowości Elektronicznej), Hasło do Serwisu telefonicznego (Usługi Bankowości Telefonicznej) lub Hasło do Aplikacji mobilnej;

Hasło do Aplikacji mobilnej - znany jedynie Użytkownikowi ciąg od 8 do 15 znaków (cyfr, znaków specjalnych, małych i wielkich liter- bez polskich znaków diakrytycznych, takich jak: "ą", "ę", "ś") umożliwiający aktywację Aplikacji mobilnej;

Hasło do Serwisu internetowego (Usługi Bankowości Elektronicznej) – znany jedynie Użytkownikowi ciąg od 8 do 15 znaków (cyfr, znaków specjalnych, małych i wielkich liter - bez polskich znaków diakrytycznych, takich jak: "a", "e", "ś") umożliwiający Logowanie do Serwisu internetowego Usługi eSKOK;

Hasło do Serwisu telefonicznego (Usługi Bankowości Telefonicznej) – znany jedynie Użytkownikowi ciąg dokładnie 8 cyfr umożliwiający Logowanie do Serwisu telefonicznego Usługi eSKOK;

Jednorazowe hasło SMS (zwane również JHS) – pięciocyfrowy unikalny kod służący do potwierdzania Logowania do Serwisu internetowego, Aplikacji mobilnej oraz uprawnień i autoryzacji Dyspozycji przy wykorzystaniu dowolnego Kanału dostępu, wygenerowany przez Kasę i przesłany w formie wiadomości SMS na wskazany w Usłudze numer telefonu komórkowego;

Kanał dostępu – rodzaj dostępu do konta prowadzonego przez Kasę, tzn. za pośrednictwem Serwisu internetowego, Usługi Tele-skok lub Aplikacji mobilnej;

Kod PIN do Aplikacji mobilnej – znany jedynie Użytkownikowi ciąg 4 cyfr umożliwiający Logowanie do Aplikacji mobilnej, ustanawiany podczas aktywacji Aplikacji;

Limit dzienny – kwota oznaczająca maksymalną wartość wszystkich Przelewów, które mogą zostać zlecone za pośrednictwem Usługi eSKOK w ciągu jednego dnia kalendarzowego;

Limit miesięczny – kwota oznaczająca maksymalną wartość wszystkich Przelewów, które mogą zostać zlecone za pośrednictwem Usługi eSKOK w ciągu jednego miesiąca kalendarzowego;

Login – dziesięciocyfrowy identyfikator Użytkownika, który jest unikalnym numerem posiadacza konta z dostępem do Usługi eSKOK; znajduje się na Umowie ramowej;

Logowanie - proces uzyskania dostępu do Usługi eSKOK wymagający użycia Loginu, Hasła dostępu oraz hasła jednorazowego otrzymanego w wiadomości SMS na wskazany w Usłudze numer telefonu komórkowego;

Operator Tele-skok (zwany również Operatorem) – osoba świadcząca pomoc Użytkownikom w zakresie rozwiązywania problemów technicznych związanych z Usługą eSKOK oraz wykonująca Dyspozycje na życzenie Użytkownika, dostępna pod jednym z numerów telefonów dedykowanych Usłudze Tele-skok;

Placówka Kasy – miejsce prowadzenia obsługi Członków Kasy;

Podmiot zewnętrzny (TPP) - podmiot (dostawca będący stroną trzecią) posiadający uprawniony dostęp do usług finansowych na podstawie zgód udzielonych przez Użytkownika;

Przelew – udzielona Kasie przez Użytkownika Dyspozycja obciążenia jego rachunku określoną kwotą i uznania tą kwotą rachunku odbiorcy;

Przelew wewnętrzny - własny - Przelew pomiędzy rozliczeniowym rachunkiem płatniczym Użytkownika a innymi rachunkami Użytkownika w Kasie, z wyłączeniem rachunków związanych z prowadzoną przez niego działalnością gospodarczą;

Serwis internetowy (Usługa Bankowości Elektronicznej) – interfejs Użytkownika zapewniający dostęp do Usługi eSKOK za pośrednictwem Internetu poprzez przeglądarkę internetową po wprowadzeniu przez Użytkownika Loginu, Hasła dostępu do Serwisu internetowego oraz hasła jednorazowego otrzymanego w wiadomości SMS na wskazany w Usłudze numer telefonu komórkowego;

Serwis telefoniczny (Usługa Bankowości Telefonicznej) – automatyczny system telefoniczny umożliwiający zmianę Hasła do Serwisu telefonicznego. W celu skorzystania z Serwisu telefonicznego, należy zadzwonić na jeden z numerów telefonów kontaktowych dedykowanych Usłudze Tele-skok i na klawiaturze telefonu wybrać przycisk "1";

Transakcja płatnicza (zwana również Transakcją) – zainicjowana przez Użytkownika lub Kasę wpłata, wypłata lub transfer środków pieniężnych, w szczególności w formie polecenia przelewu, w tym stałych zleceń;

Umowa ramowa – umowa o świadczenie Usługi eSKOK, wydawana wraz z regulaminem Usługi eSKOK;

Usługa eSKOK – usługa instrumentu płatniczego polegająca na zapewnieniu Użytkownikowi dostęp do środków pieniężnych zgromadzonych na rachunkach Użytkownika prowadzonych przez SKOK, a także do wykonywania operacji lub innych czynności zleconych przez Użytkownika za pośrednictwem właściwych Kanałów dostępu;

Usługa Tele-skok – część Usługi eSKOK zapewniająca Użytkownikowi dostęp do rachunku posiadanego w Kasie za pośrednictwem Serwisu telefonicznego oraz Operatora. Jest dostępna pod numerami kontaktowymi: 801 803 800 lub (+48) 58 782 59 00 (opłata zgodna z taryfą operatora) 24 godziny na dobę przez 7 dni w tygodniu1;

<span id="page-5-0"></span>Użytkownik – Członek Kasy, który podpisał Umowę ramową.

## 3 FUNKCJONALNOŚĆ USŁUGI eSKOK

Usługa eSKOK umożliwia poprzez Serwis internetowy (Usługę Bankowości Elektronicznej), Serwis telefoniczny (Usługę Bankowości Telefonicznej), Operatora lub Aplikację mobilną dokonanie m.in. następujących czynności:

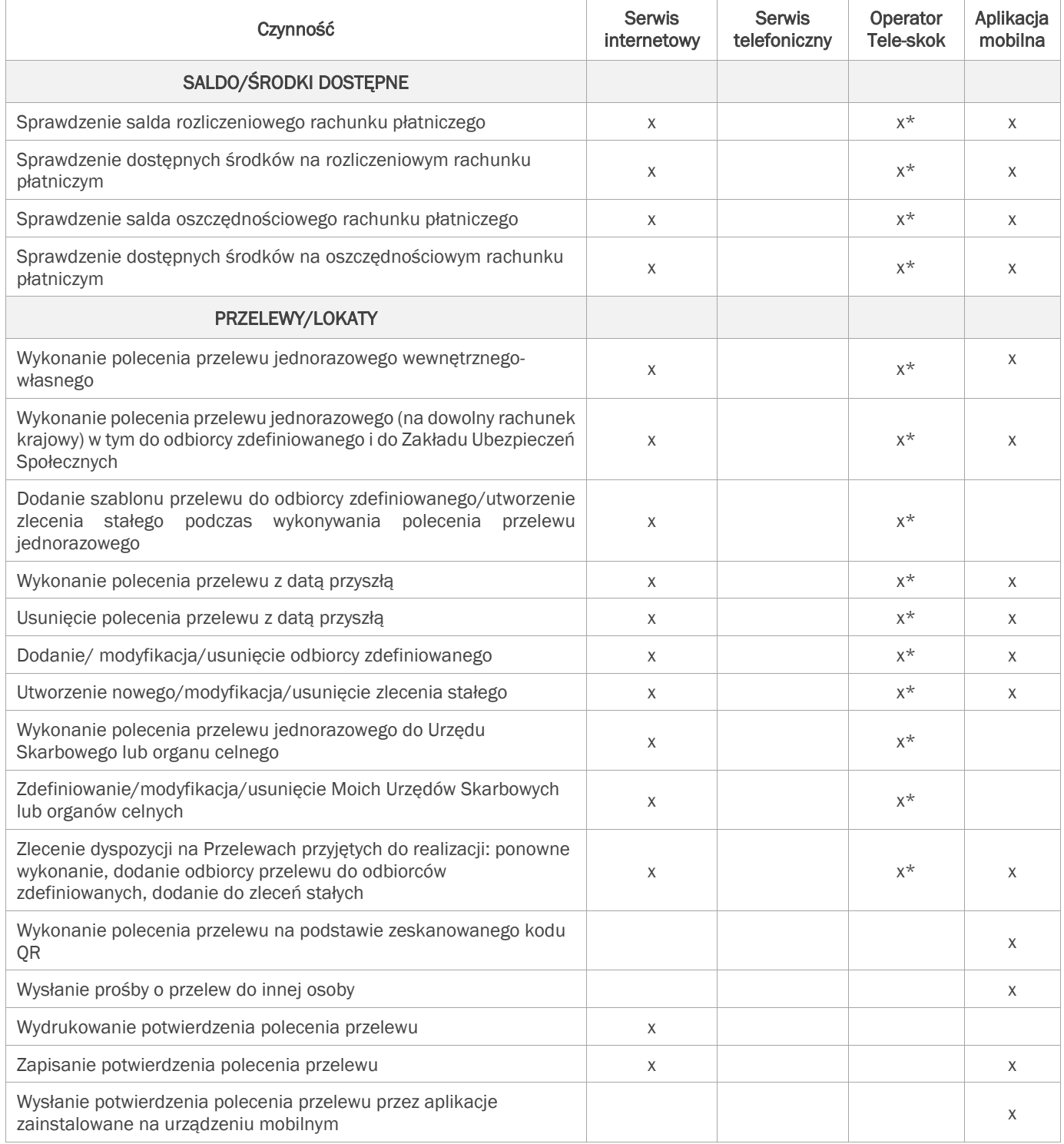

*<sup>1</sup> Z wyłączeniem Świąt Bożego Narodzenia, Wielkanocnych oraz Nowego Roku.*

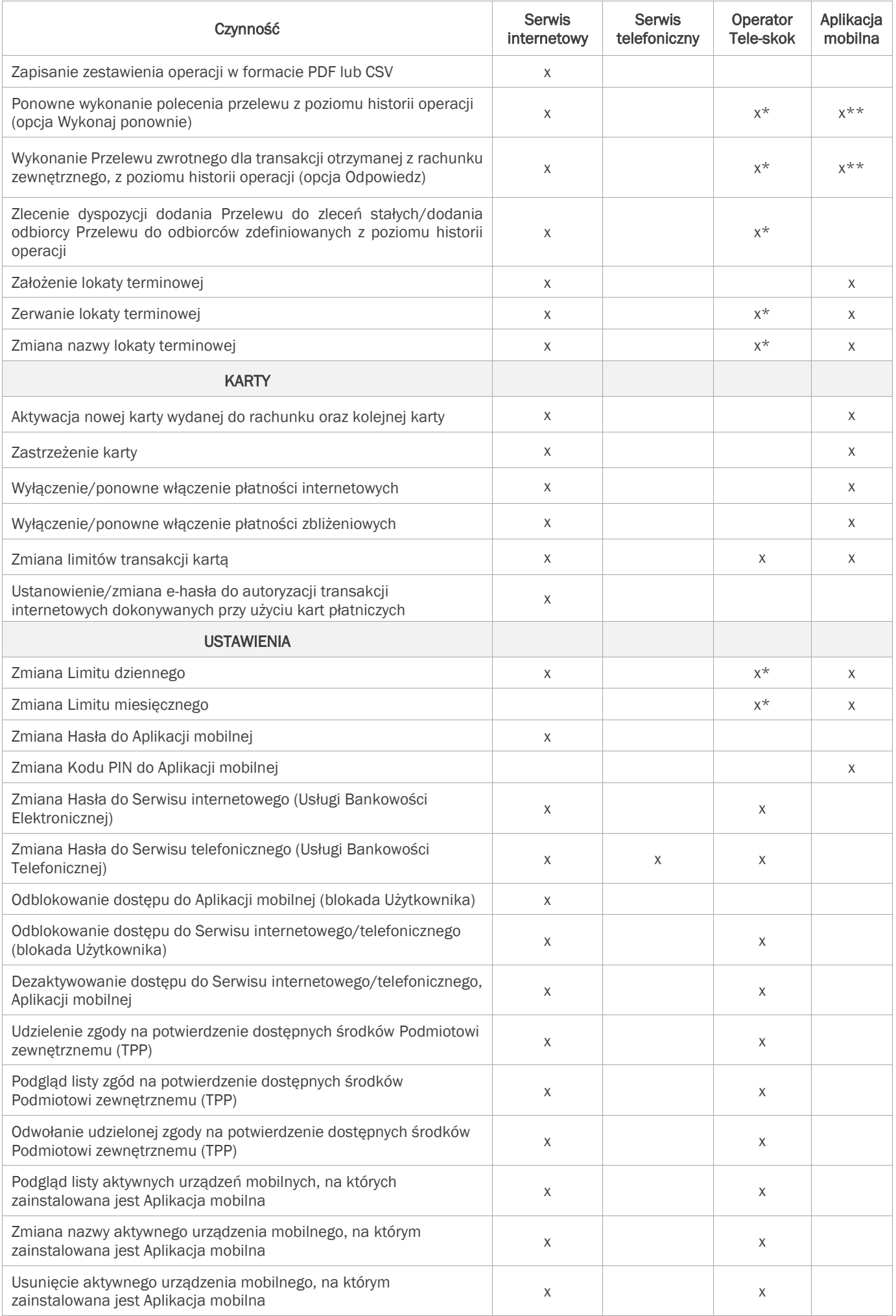

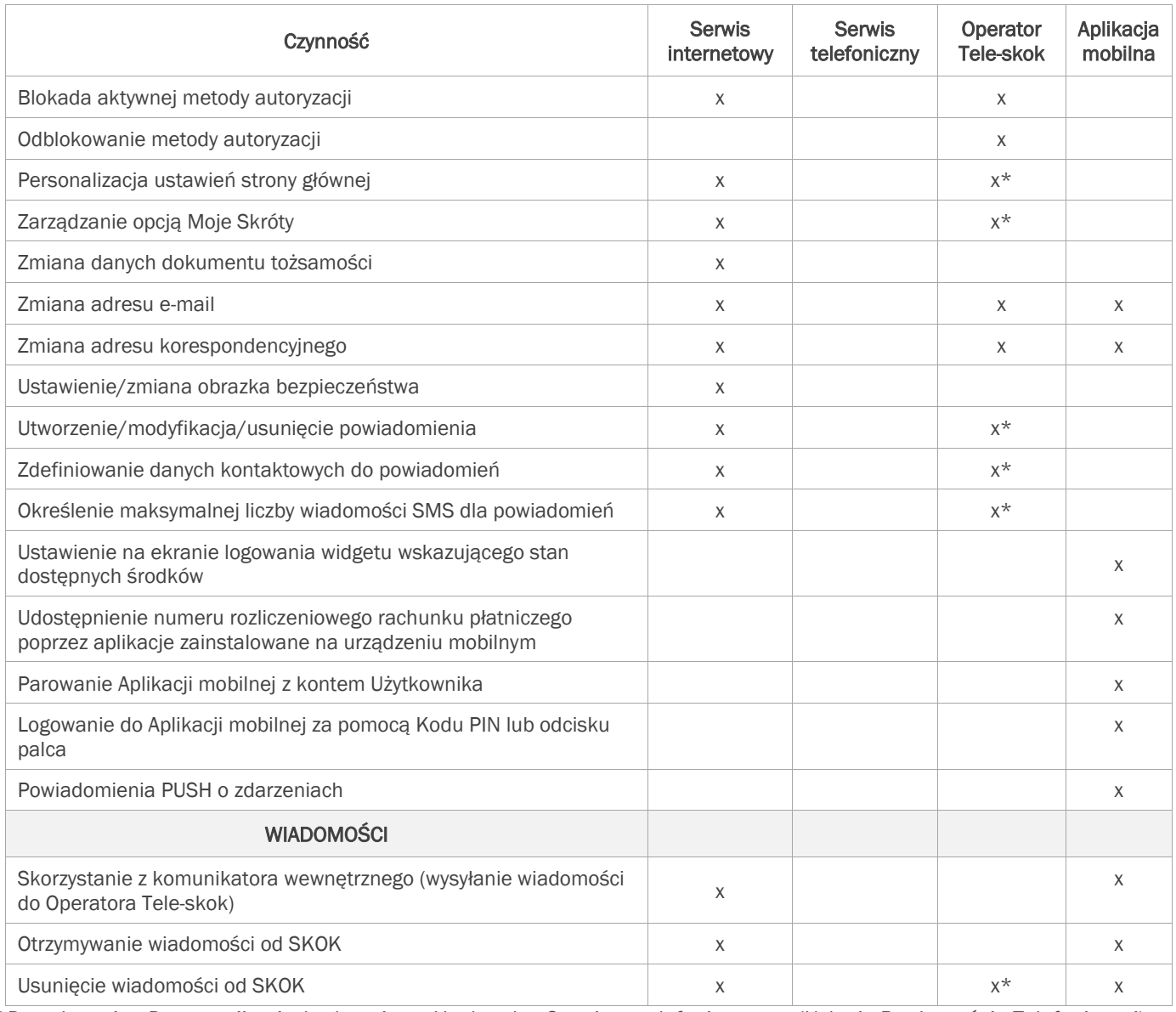

*\*Do zlecania Dyspozycji niezbędne jest Hasło do Serwisu telefonicznego (Usługi Bankowości Telefonicznej). \*\* Nie dotyczy polecenia przelewu do Urzędu Skarbowego.*

## <span id="page-7-0"></span>4 WYMAGANIA TECHNICZNE I ZASADY BEZPIECZNEGO KORZYSTANIA Z USŁUGI eSKOK

Do korzystania z Serwisu internetowego i Usługi Tele-skok wystarczy telefon z wybieraniem tonowym lub standardowy komputer klasy PC z dostępem do Internetu, posiadający system operacyjny, kompatybilny z jedną z poniższych przeglądarek internetowych z włączoną obsługą Java Script i Cookies:

- Chrome w wersjach 96.0 i nowszych;
- Internet Explorer w wersjach 11.0 i nowszych;
- Mozilla Firefox w wersjach 94.0 i nowszych;
- Opera w wersjach 79.0 i nowszych.

Szczegółowy opis wymagań dotyczących konfiguracji przeglądarek znajdziesz na stronie internetowej www.eskok.pl w zakładce Bezpieczeństwo >> Komputer i przeglądarki.

Do korzystania z Aplikacji mobilnej wystarczy urządzenie mobilne (telefon lub tablet) z zainstalowanym systemem operacyjnym: Google Android 5.0 lub wyższy, IOS 10.0 lub wyższy, z dostępem do Internetu. Stosując się do zamieszczonych poniżej porad i przestrzegając prostych zasad bezpieczeństwa uczestniczysz w zapewnieniu bezpieczeństwa środków zgromadzonych w Kasie.

Bezpieczeństwo Usługi eSKOK zapewniają rozwiązania, do których należą:

- Indywidualny Login Użytkownika i Hasło do Serwisu internetowego (Usługi Bankowości Elektronicznej);
- Indywidualne Hasło do Serwisu telefonicznego (Usługi Bankowości Telefonicznej) ;
- Indywidualny Kod PIN do Aplikacji mobilnej lub logowanie odciskiem palca (opcja dostępna tylko na urządzeniach mobilnych posiadających czytnik linii papilarnych oraz wykorzystywana do blokowania telefonu);
- Połączenie (parowanie) Aplikacji mobilnej na danym urządzeniu z kontem;
- Wprowadzanie hasła jednorazowego podczas logowania do Serwisu internetowego oraz do Aplikacji mobilnej;
- Klawiatura ekranowa, która ogranicza możliwość podejrzenia wpisywanego Loginu i Hasła do Serwisu internetowego przez osoby trzecie (chroni przed oprogramowaniem rejestrującym każdy znak wpisywany z klawiatury);
- Zasada oddzwaniania do Użytkownika na wskazane przez niego numery kontaktowe;
- Limit dzienny i miesięczny przelewów;
- Hasła jednorazowe;
- Blokady dostępu;
- Możliwość blokowania metody autoryzacji;
- Obrazek bezpieczeństwa (anty phishingowy);
- Szyfrowanie transmisji (wszystkie czynności od momentu wejścia na stronę panelu logowania, aż do wylogowania - są zaszyfrowane);
- Wygasanie sesji (w przypadku braku aktywności przez 5 minut, niezbędne będzie ponowne zalogowanie do Serwisu internetowego oraz do Aplikacji mobilnej).

Konieczne jest przestrzeganie kilku prostych zasad:

- Nie udostępniaj Loginu i Hasła dostępu osobom trzecim;
- Loguj się wyłącznie ze strony https://online.eskok.pl/;
- Instaluj Aplikację mobilną tylko z oficjalnych źródeł: Google Play lub App Store;
- Przed wprowadzeniem swojego Loginu, Hasła do Serwisu internetowego upewnij się, że w pasku adresowym przeglądarki w nazwie strony widnieje oznaczenie https://;
- Sprawdź, czy w obrębie przeglądarki znajduje się mała kłódka oznaczająca certyfikat bezpieczeństwa. W zależności od wersji przeglądarki kłódka może być widoczna w pasku adresowym u góry ekranu lub w pasku stanu w dolnej części ekranu. Po dwukrotnym kliknięciu na kłódkę możesz sprawdzić dla kogo został wystawiony certyfikat. Prawidłowa informacja to eskok.pl wystawiony dla Aplitt sp. z o.o. Należy także sprawdzić datę ważności certyfikatu. Oznaczenie "https" i kłódka są potwierdzeniem, że połączenie jest szyfrowane i zabezpieczone.

#### Dodatkowo:

- Unikaj Logowania do Usługi eSKOK z komputerów, do których nie masz pełnego zaufania (np. w kawiarenkach internetowych);
- Ustalaj hasła trudne do odgadnięcia i okresowo je zmieniaj;
- Zainstaluj i aktualizuj oprogramowanie antywirusowe, które może uchronić urządzenie, z którego zlecasz Dyspozycje przed wirusami oraz oprogramowaniem szpiegującym;
- Na bieżąco aktualizuj system operacyjny urządzenia i regularnie skanuj każde urządzenie, z którego zlecasz Dyspozycje programem antywirusowym;
- Instaluj tylko legalne oprogramowanie;
- Nie odpowiadaj na e-maile dotyczące prośby o weryfikacje danych, a w szczególności nie przesyłaj poczta elektroniczną swojego Loginu i Hasła dostępu;
- Nie uruchamiaj Usługi eSKOK przy użyciu załączników lub odnośników otrzymanych pocztą e-mail lub w wiadomości SMS;
- Nie wpisuj danych dotyczących Logowania na innych stronach niż https://online.eskok.pl/;
- Nie kopiuj numerów rachunków bankowych do Przelewów (metodą: "kopiuj-wklej"), ale wpisuj je samodzielnie i przed akceptacją dokładnie weryfikuj;
- Sprawdzaj czy numery rachunków w szablonach przelewów do odbiorców zdefiniowanych nie uległy podmianie;
- Na bieżąco sprawdzaj historię operacji pod kątem podejrzanych Transakcji.

Jeżeli podczas korzystania z Usługi eSKOK spotkasz się, z którąś z ww. prób wyłudzenia informacji, niezwłocznie zgłoś ten fakt Operatorowi Tele-skok.

W przypadku utraty lub kradzieży Loginu i Hasła dostępu lub danych do autoryzacji Dyspozycji bądź urządzeń czy oprogramowania wykorzystywanych do ich zlecania wykonaj następujące czynności:

- W pierwszej kolejności samodzielnie lub za pośrednictwem Operatora Tele-skok zablokuj metodę autoryzacji za pośrednictwem Jednorazowych haseł SMS, a następnie skontaktuj się z Placówką Kasy w celu zmiany w danych osobowych numeru telefonu komórkowego;
- Skontaktuj się z Operatorem Tele-skok w celu zablokowania Kanałów dostępu;
- Niezwłocznie zgłoś kradzież odpowiednim organom ścigania.

## <span id="page-9-0"></span>5 SERWIS INTERNETOWY USŁUGI eSKOK

### <span id="page-9-1"></span>5.1 AKTYWACJA SERWISU INTERNETOWEGO PRZEZ OPERATORA TELE-SKOK I PIERWSZE LOGOWANIE

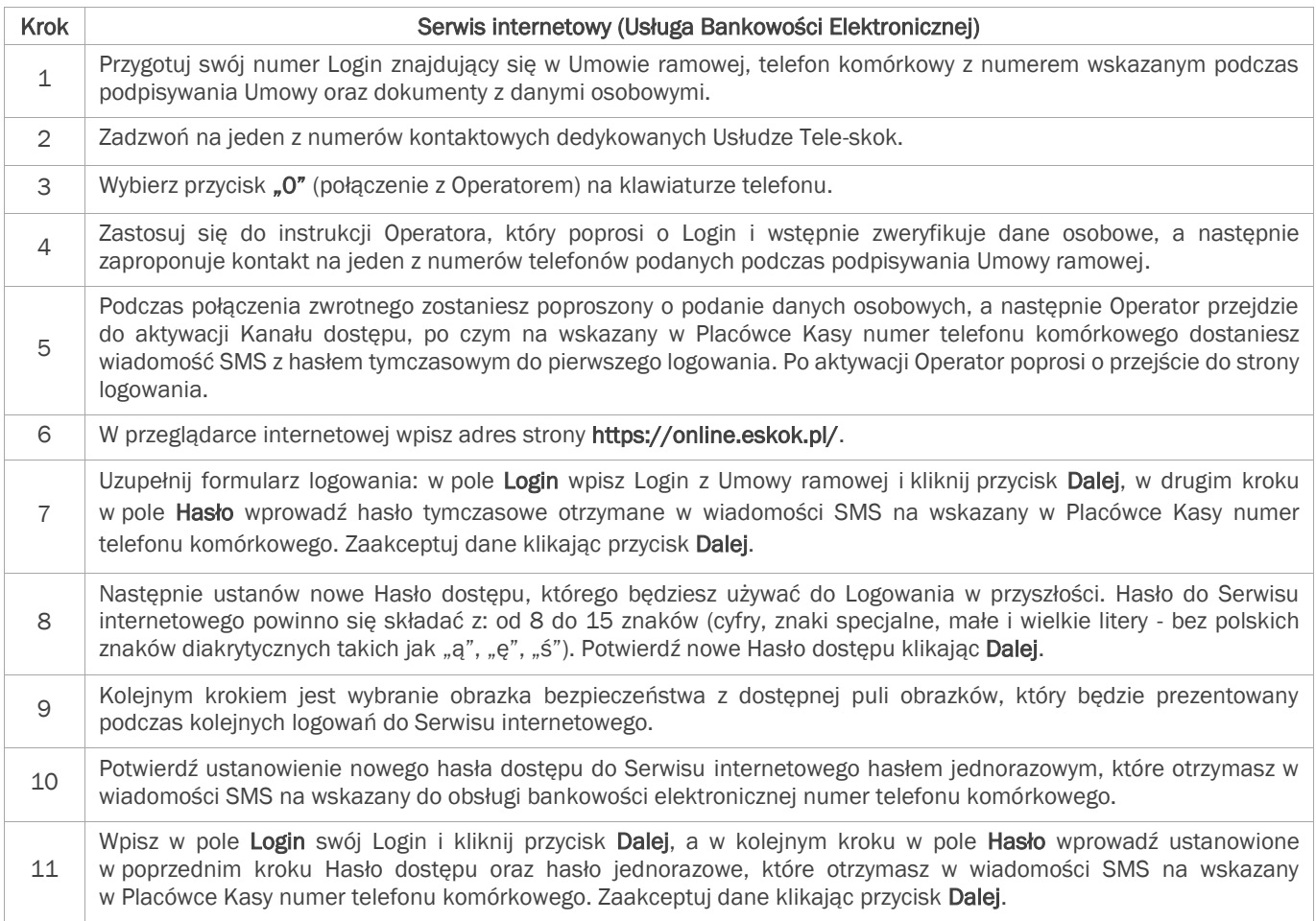

### <span id="page-9-2"></span>5.2 AKTYWACJA SERWISU INTERNETOWEGO PRZEZ STRONĘ INTERNETOWĄ\*

*\*Dotyczy SKOK posiadających włączoną daną funkcjonalność oraz dotyczy Użytkowników, dla których podczas podpisywania Umowy ramowej w Placówce Kasy przypisana została domyślnie metoda autoryzacji za pomocą Jednorazowych haseł SMS.*

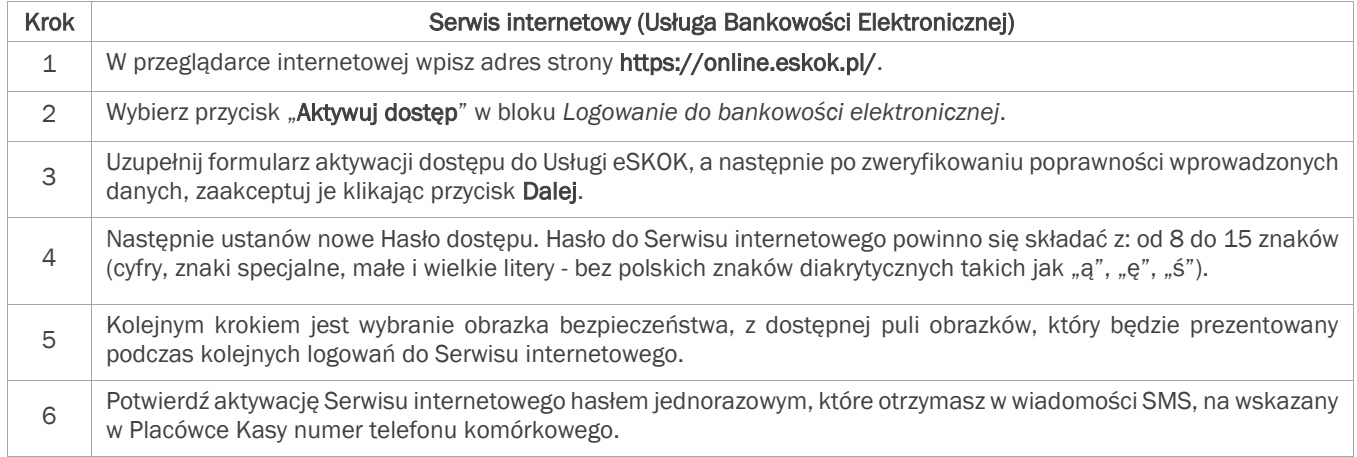

### <span id="page-9-3"></span>5.3 ODBLOKOWANIE DOSTĘPU/ ZMIANA HASŁA DO SERWISU INTERNETOWEGO PRZEZ STRONĘ INTERNETOWĄ\*\*

*\*\*Dotyczy SKOK posiadających włączoną daną funkcjonalność.*

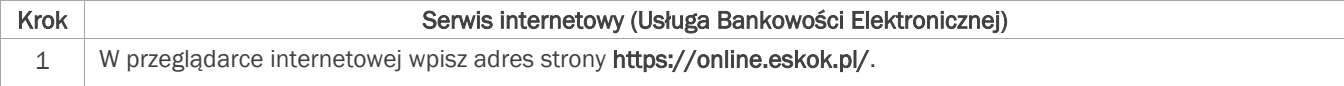

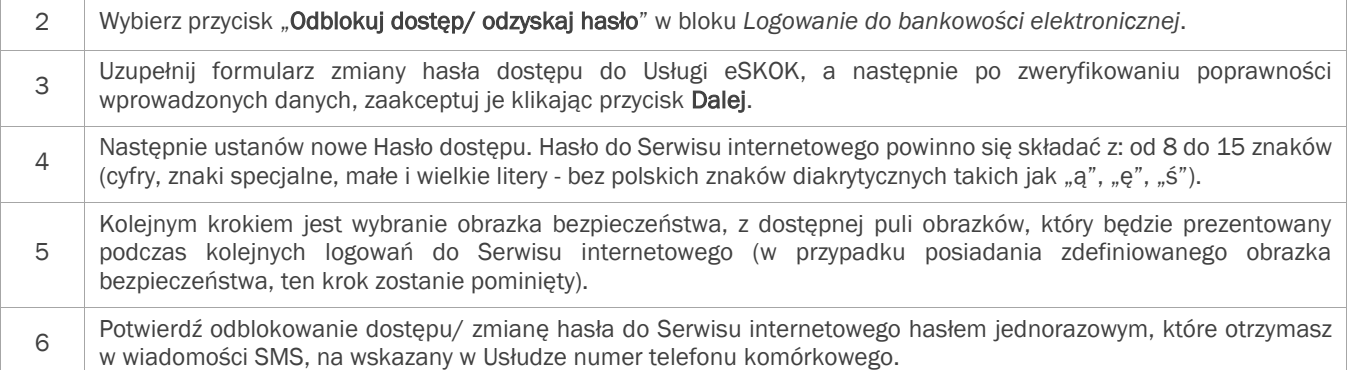

### <span id="page-10-0"></span>5.4 KOLEJNE LOGOWANIE

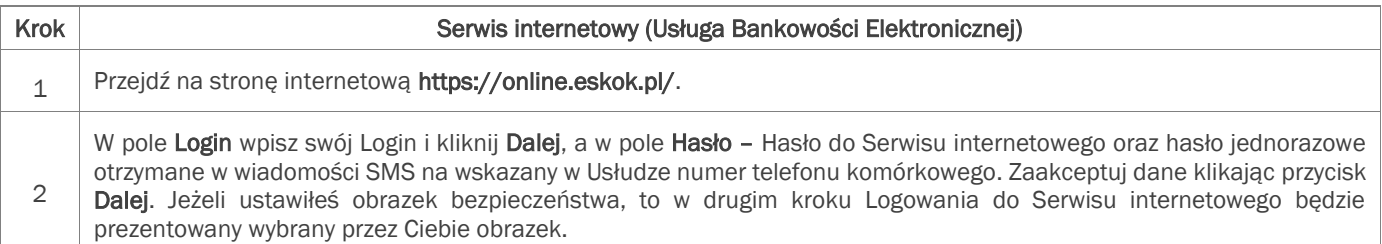

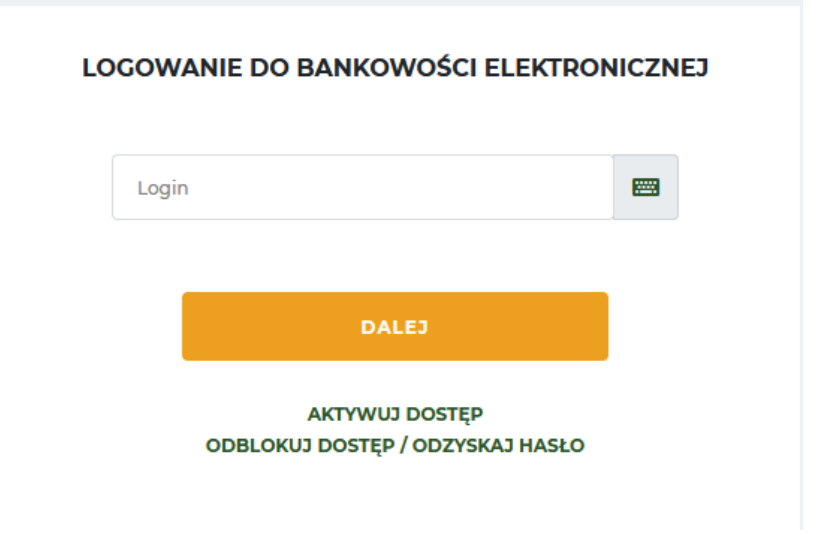

UWAGA! Trzykrotne podanie nieprawidłowego Hasła do Serwisu internetowego (Usługi Bankowości Elektronicznej) lub hasła jednorazowego spowoduje zablokowanie dostępu do niego.

UWAGA! W przypadku zablokowania Serwisu lub utraty hasła wybierz opcję "Odblokuj dostęp / odzyskaj hasło", dostępną na panelu logowania w bloku *Logowanie do bankowości elektronicznej* lub skontaktuj się z Operatorem.

### <span id="page-10-1"></span>5.5 STRONA GŁÓWNA / PULPIT

Po prawidłowym zalogowaniu do Serwisu internetowego otworzy się strona główna: Pulpit, zawierający podsumowanie produktów i wybranych opcji serwisu internetowego. Z poziomu Pulpitu można przejść do najważniejszych funkcji serwisu:

- szczegółów rozliczeniowych rachunków płatniczych, rachunków oszczędnościowych, pożyczek i kredytów
- wykonać szybki przelew jednorazowy i założyć nową lokatę
- zapoznać się z podsumowaniem wpływów i wydatków na rachunkach, sumą oszczędności oraz kapitałem do spłaty zobowiązań z ostatnich miesięcy w ramach powyższych rachunków, prezentowanym na wykresie
- wykonać zlecenie szybkiego przelewu jednorazowego korzystając z opcji Prosty przelew wpisz odbiorcę lub wybierz z ostatnich przelewów lub odbiorców zdefiniowanych,
- sprawdzić kalendarz zaplanowanych płatności, z poziomu którego można również zaplanować nową płatność lub dodać nowe zlecenie stałe,
- sprawdzić skrót historii operacji i ostatnich dyspozycji,
- sprawdzić status swoich ostatnio złożonych wniosków.

Pełną listę zakładek serwisu internetowego zawiera lewe menu:

- w zakresie płatności i produktów: Płatności, Historia, Rachunki, Karty, Pożyczki i Kredyty, Oszczędności, Ubezpieczenia,
- Dokumenty zawierająca najważniejsze dokumenty z zakresu usługi eSKOK, gotowe do ściągnięcia na dysk komputera w formacie PDF,
- Wnioski informacja o złożonych wnioskach,
- Usługi umożliwiająca złożenie wniosków w programach Rodzina 500+, Dobry Start 300+, Rodzinny Kapitał Opiekuńczy oraz o dofinansowanie pobytu dziecka w żłobku, klubie dziecięcym lub u dziennego opiekuna (dotyczy SKOK posiadających daną funkcjonalność)
- Moje skróty umożliwia definiowanie własnych skrótów do najczęściej wykorzystywanych opcji Serwisu internetowego. Wybierając tę opcję i dalej Edytuj skróty możesz dodawać nowe skróty, usuwać i zmieniać kolejność ich wyświetlania.

W przypadku zaległości w spłacie pożyczek lub kredytów, na samej górze Pulpitu będą prezentowane powiadomienia o przeterminowanych ratach.

W Stopce na dole serwisu znajdziesz wykaz niezbędnych numerów telefonów kontaktowych oraz adres kontaktowy, dedykowane Usłudze Tele-skok, a także odwołania do sklepów z Aplikacją mobilną, jeśli Twoja SKOK udostępnia dany kanał dostępu.

Szczegółowe informacje na temat wszystkich możliwości serwisu znajdziesz w kolejnych rozdziałach instrukcji.

### <span id="page-11-0"></span>5.5.1 NAGŁÓWEK SERWISU: TWOJE DANE I USTAWIENIA

Nagłówek prezentuje podstawowe dane Użytkownika wraz z Numerem członkowskim oraz ikony zawierające odnośniki do opcji:

- Wiadomości opcja umożliwia wysyłanie zapytań i otrzymywanie odpowiedzi związanych z Usługą eSKOK za pośrednictwem komunikatora wewnętrznego, a także zapoznawanie się z wiadomościami od Kasy. po kliknięciu w ikonę wyświetlona zostanie lista tytułów trzech najnowszych otrzymanych wiadomości oraz opcja Wszystkie wiadomości, skąd możesz przejść do widoku wszystkich dostępnych wiadomości.
- Ustawienia po kliknięciu w ikonę możesz przejść do informacji o swoich danych (Moje dane), urządzeniach oraz do pozostałych ustawień.

Opcja Wyloguj umożliwia bezpieczne wylogowanie po zakończeniu pracy w Serwisie elektronicznym. Wyświetlony jest również czas pozostały do automatycznego zakończenia sesji, który możesz przedłużyć wykonując aktywność w serwisie lub klikając w ikonę Odśwież obok zaprezentowanego czasu.

Szczegółowy opis powyższych funkcji znajdziesz poniżej.

Jeżeli posiadasz więcej niż jeden dostęp do bankowości elektronicznej, np. do konta prywatnego i firmowego, albo logujesz się do konta jako pełnomocnik innej osoby, możesz przełączyć się na drugie konto wybierając odpowiedni kontekst w nagłówku:

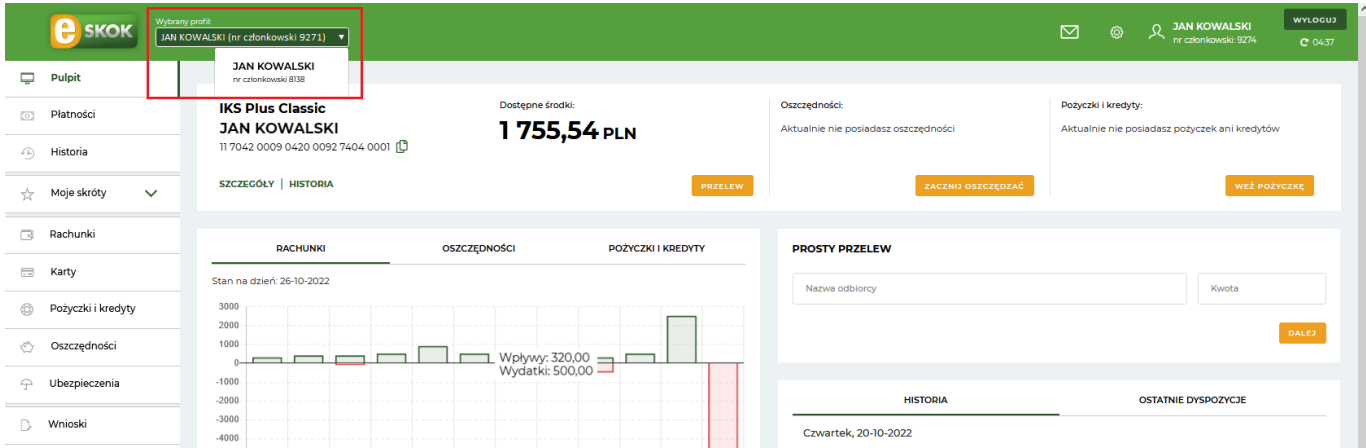

Domyślnie prezentowany jest profil prywatny. Dane zalogowanego profilu możesz sprawdzić w prawym górnym rogu nagłówka.

Profile prezentowane są według następującej kolejności:

- kontekst posiadacza
- kontekst właściciela przedsiębiorstwa
- kontekst reprezentanta podmiotu
- kontekst pełnomocnika.

### <span id="page-12-0"></span>5.5.2 WIADOMOŚCI I POWIADOMIENIA

Opcja umożliwia wysyłanie zapytań i otrzymywanie odpowiedzi związanych z Usługą eSKOK za pośrednictwem komunikatora wewnętrznego, a także zapoznawanie się z wiadomościami od Kasy.

W opcji Wiadomości możesz:

- Wysyłać zapytania za pośrednictwem komunikatora wewnętrznego;
- Odczytywać otrzymywane wiadomości;
- Przeglądać historię komunikatów.

### <span id="page-12-1"></span>5.5.3 USTAWIENIA

Korzystając z Usługi eSKOK możesz w dowolnej chwili zmienić ustawienia swojego konta związane m.in. ze zmianą Hasła dostępu do Kanałów dostępu, limitów przelewów, danych kontaktowych do powiadomień, czy zablokować metodę autoryzacji i uzyskać podstawowe informacje w zakresie metody autoryzacji oraz odpowiednio nią zarządzać. Możliwe jest również udzielenie zgody na potwierdzenie dostępnych środków Podmiotowi zewnętrznemu (TPP), zapisywanie w Serwisie internetowym danych Urzędów Skarbowych lub organów celnych, zmiana prezentacji bloków na stronie głównej, zarządzanie utworzonymi przez siebie skrótami, a także ustawienie i zmiana obrazka bezpieczeństwa. W ramach tej opcji możesz również definiować powiadomienia, po wystąpieniu których otrzymasz automatyczną informację dotyczącą rachunków za pośrednictwem wiadomości SMS lub na wskazany przez siebie adres e-mail.

Wszystkie te czynności możesz wykonać w Ustawieniach, wybierając następujące opcje związane z zarządzaniem ustawieniami konta:

- Moje dane
- Aktywacja aplikacji mobilnej/Moje urządzenia
- Limity przelewów
- Moje Urzędy Skarbowe
- Moje powiadomienia

oraz opcje związane z zarządzaniem hasłami i bezpieczeństwem:

- Obrazek bezpieczeństwa
- Zmień hasło do Serwisu internetowego
- Zmień hasło do Serwisu telefonicznego
- Zmień hasło do Aplikacji mobilnej
- Włącz/wyłącz kanały dostępu
- Dostępy użytkowników
- Jednorazowe Hasła SMS
- Autoryzacja operacji

Szczegółowe informacje dotyczące korzystania z powyższych opcji znajdziesz poniżej.

### 5.5.3.1 MOJE DANE

W opcji Moje dane znajdują się podstawowe dane kontaktowe podane w Placówce Kasy.

Opcja Moje dane umożliwia:

- Sprawdzenie poprawności swoich danych podanych w Placówce Kasy;
- Wprowadzenie lub zmianę adresu e-mail;
- Zmianę danych dokumentu tożsamości
- Zmianę adresu korespondencyjnego.

### 5.5.3.2 AKTYWACJA APLIKACJI MOBILNEJ/MOJE URZĄDZENIA

Opcja Aktywacja aplikacji mobilnej umożliwia aktywowanie kanału dostępu aplikacja mobilna na wybranych urządzeniach.

Po aktywowaniu dostępu, w opcji Moje urządzenia dostępny jest pogląd aktywnych urządzeń mobilnych, na których zainstalowana jest Aplikacja mobilna i które są połączone (sparowane) z kontem. Dla każdego z urządzeń dostępne są opcje zmiany nazwy lub dezaktywacji wybranego urządzenia (rozparowania).

Dostęp do opcji Moje urządzenia możliwy jest również z poziomu nagłówka serwisu, pod ikoną ustawień.

### 5.5.3.3 LIMITY PRZELEWÓW

Konto każdego Użytkownika posiada dwa typy limitów przelewów:

- Limit dzienny domyślnie wynosi 1000 PLN i możesz w każdej chwili zmienić jego wartość maksymalnie do wartości limitu miesięcznego. W celu jego zmiany wystarczy wybrać przypisany do niego przycisk Zmień limit. Po wprowadzeniu nowej wartości limitu zatwierdź ją klikając Dalej, wprowadź jednorazowe hasło SMS, a następnie przycisk Akceptuj.
- Limit miesięczny domyślnie wynosi 20 000 PLN. Zmiany limitu miesięcznego możesz dokonać wyłącznie za pośrednictwem Operatora.

UWAGA! Polecenia przelewów wewnętrzne - własne oraz środki przeznaczone na lokatę nie są wliczane do limitów przelewów.

Jeżeli dostęp do Twoich rachunków poprzez bankowość elektroniczną posiada więcej osób, np. pełnomocników, w tym miejscu znajdziesz informacje o maksymalnych limitach przelewów wszystkich użytkowników. Jako właściciel konta możesz również ograniczyć wysokość przyznanych limitów.

#### 5.5.3.4 MOJE URZĘDY SKARBOWE

W opcji Moje Urzędy Skarbowe możesz zdefiniować szablon własnego Urzędu Skarbowego lub organu celnego poprzez wprowadzenie jego nazwy i numeru rachunku. Szablon będzie wykorzystywany podczas wykonywania polecenia przelewu jednorazowego do Urzędu Skarbowego lub organu celnego.

W opcji Moje Urzędy Skarbowe możesz:

- Dodać nowe numery rachunków Urzędów Skarbowych lub organów celnych;
- Uzyskać podgląd zdefiniowanych Urzędów Skarbowych lub organów celnych;
- Zmodyfikować zdefiniowany Urząd Skarbowy lub organ celny;
- Usunąć zdefiniowany Urząd Skarbowy lub organ celny.

#### DEFINIOWANIE NOWEGO URZĘDU SKARBOWEGO LUB ORGANU CELNEGO

W celu zdefiniowania nowego Urzędu Skarbowego lub organu celnego postępuj zgodnie z poniższą instrukcją:

- W zakadce Ustawienia wybierz opcję Moje Urzędy Skarbowe;
- Wybierz przycisk Dodaj nowy Urząd Skarbowy;
- W polu Opis wpisz nazwę Urzędu Skarbowego lub organu celnego, która umożliwi identyfikację tego Urzędu lub organu;
- W polu Rachunek Urzędu Skarbowego wpisz numer rachunku Urzędu Skarbowego lub organu celnego i zatwierdź dane klikając przycisk **Dalej**, a następnie upewnij się na stronie podsumowania czy wszystkie dane zostały wprowadzone poprawnie, wprowadź hasło jednorazowe i kliknij przycisk Akceptuj;
- Komunikat "Nowy Urząd Skarbowy dodany prawidłowo" potwierdza prawidłowe zdefiniowanie nowego Urzędu Skarbowego lub organu celnego.

### 5.5.3.5 MOJE POWIADOMIENIA

W opcji Moje powiadomienia możesz dokonać zmian związanych z otrzymywaniem powiadomień na podstawie zdarzeń dotyczących rachunków.

W opcji Moje powiadomienia możesz:

- Definiować powiadomienia;
- Sprawdzać szczegóły, modyfikować i usuwać zdefiniowane powiadomienia;
- Definiować i modyfikować dane kontaktowe do powiadomień;
- Określić maksymalną liczbę wiadomości SMS wysłanych w miesiącu kalendarzowym w zakresie powiadomień.

#### DEFINIOWANIE POWIADOMIEŃ

Dzięki tej opcji możesz definiować zdarzenia, po wystąpieniu których otrzymasz powiadomienia na wskazane w opcji *Dane kontaktowe do powiadomień* numery telefonów komórkowych oraz/lub adresy e-mail.

Wysyłka powiadomień może być prowadzona na podstawie następujących zdarzeń:

- Za X dni kończy się okres, na jaki została założona lokata gdzie X oznacza liczbę dni do zakończenia lokaty;
- Dostepne środki na rachunku przekroczyły X PLN gdzie X oznacza kwotę dostępnych środków, po przekroczeniu której otrzymasz powiadomienie;
- Dostępne środki na rachunku spadły poniżej X PLN gdzie X oznacza kwotę dostępnych środków, po przekroczeniu której otrzymasz powiadomienie;
- Na rachunek wpłyneła kwota w zakresie od X do Y PLN gdzie X i Y oznaczają zakres kwot wpłaty;
- Na rachunek wpłynęły środki od kontrahenta X gdzie X oznacza numer rachunku nadawcy Przelewu;
- Powiadomienie o dostępnych środkach cyklicznie, co X dni gdzie X oznacza zakres periodyczności otrzymywania powiadomienia o zdarzeniu od momentu jego zdefiniowania;
- Powiadomienie o dostępnych środkach po zmianie wysokości, nie częściej niż raz dziennie powiadomienie otrzymasz codziennie;
- Powiadomienie o dostępnych środkach po zmianie wysokości powiadomienie otrzymasz każdorazowo po zmianie wysokości dostępnych środków;
- Wykonano transakcje o kwocie powyżej X PLN gdzie X oznacza określoną kwotę Transakcji, po przekroczeniu której otrzymasz powiadomienie;
- Za X dni kończy się zlecenie stałe gdzie X oznacza liczbę dni do zakończenia zlecenia stałego.

W celu zdefiniowania nowego powiadomienia w opcji Ustawienia wybierz Moje powiadomienia, a następnie Dodaj nowe powiadomienie:

- Z listy dostępnych zdarzeń wybierz pozycję, w ramach której będzie wysyłane powiadomienie.
- W polu Dotyczy rachunku wybierz rachunek, którego ma dotyczyć powiadomienie.
- Uzupełnij dane dotyczące powiadomienia i zatwierdź je klikając przycisk Dalej;
- Upewnij się na stronie podsumowania czy wszystkie dane zostały wprowadzone poprawnie, zapoznaj się z ewentualną kwotą prowizji za powiadomienia i kliknij przycisk Akceptuj;
- Potwierdź Dyspozycję definiowania nowego powiadomienia hasłem jednorazowym i kliknij przycisk Akceptuj;

**EXOMULTAT EXATAT Nowe powiadomienie zostało utworzone"** oznacza, że Dyspozycja została zrealizowana poprawnie.

### 5.5.3.6 OBRAZEK BEZPIECZEŃSTWA

W ramach tej opcji możesz zdefiniować lub zmienić obrazek bezpieczeństwa, który chroni przed ujawnianiem danych przestępcom próbującym je wyłudzić poprzez udostępnianie fałszywej strony logowania do Serwisu internetowego Usługi eSKOK (tzw. atak phishingowy). Dzięki ustawieniu obrazka będziesz mieć pewność, że strona internetowa, z której Logujesz się do Serwisu internetowego Usługi eSKOK jest poprawna. Obrazek bezpieczeństwa będzie prezentowany w drugim kroku logowania do Serwisu internetowego.

W celu ustawienia lub zmiany obrazka bezpieczeństwa, wybierz opcje Ustawienia, Obrazek bezpieczeństwa, a następnie:

- zdefiniuj obrazek,
- wybierz obrazek spośród dostępnych i zatwierdź go, klikając Dalej. Upewnij się na stronie podsumowania, czy prezentowany jest wskazany przez Ciebie obrazek i przejdź Dalej,
- wprowadź hasło jednorazowe i zaakceptuj zmianę.

Komunikat "Obrazek bezpieczeństwa został zmieniony" oznacza, że dyspozycja została zrealizowana poprawnie.

### 5.5.3.7 ZMIEŃ HASŁO DO SERWISU INTERNETOWEGO/TELEFONICZNEGO/APLIKACJI MOBILNEJ

W celu zmiany Hasła dostępu do wybranego Kanału dostępu postępuj zgodnie z poniższą instrukcją:

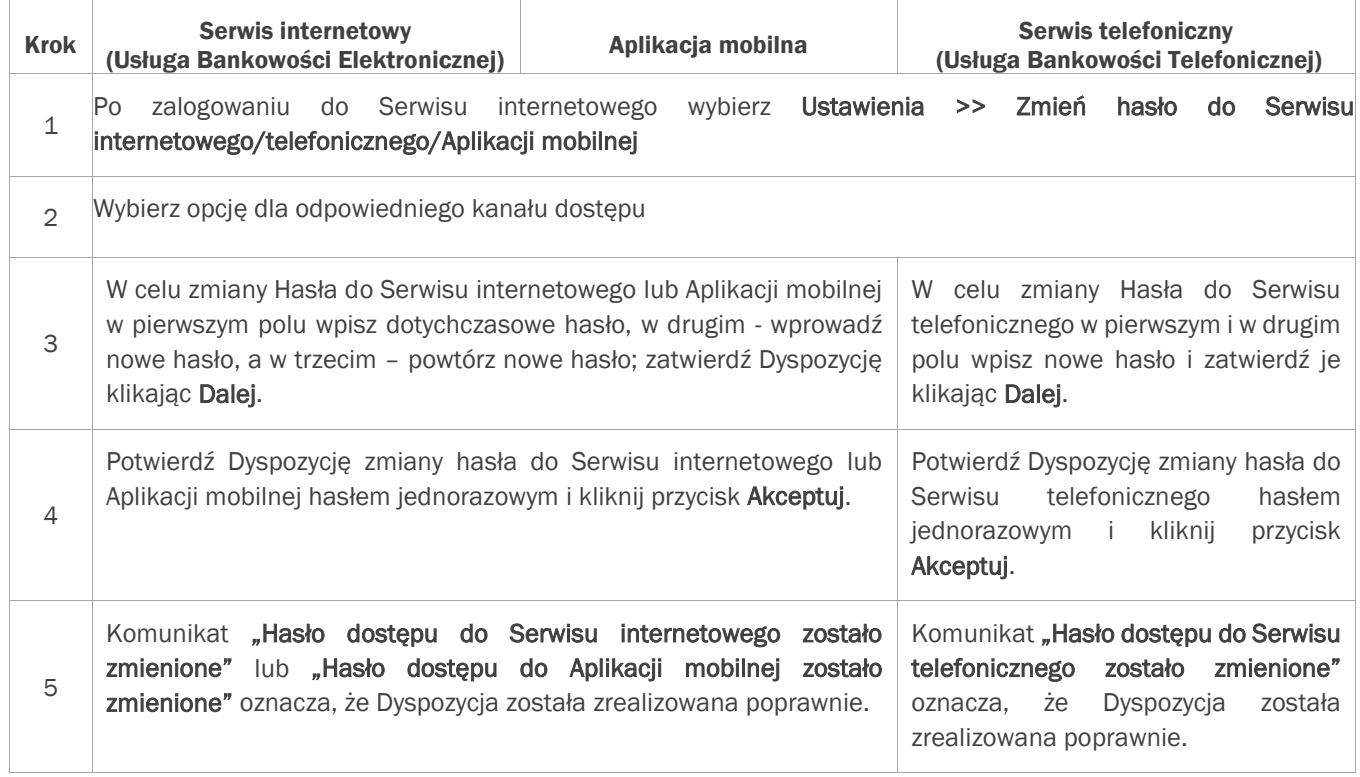

### 5.5.3.8 WŁĄCZ/WYŁĄCZ KANAŁY DOSTĘPU

Dzięki tej opcji możesz przejrzeć informacje na temat Kanałów dostępu oraz dokonać aktywacji/dezaktywacji wybranego Kanału dostępu. Dodatkowo opcja umożliwia udzielenie zgody na potwierdzenie dostępnych środków Podmiotowi zewnętrznemu (TPP), podejrzenie listy zgód oraz usunięcie udzielonej wcześniej zgody.

Jeżeli chcesz udzielić zgody na potwierdzenie dostępnych środków Podmiotowi zewnętrznemu (TPP), przy kanale *Podmioty zewnętrzne (TPP)* wybierz opcję *Udziel zgody*, następnie na zaprezentowanym formularzu udzielenia zgody na potwierdzenie dostępnych środków z listy rozwijalnej wybierz dostawcę, wprowadź datę ważności zgody i wybierz rachunek lub rachunki, których zgoda ma dotyczyć. Udzielenie zgody na potwierdzenie dostępnych środków wymaga autoryzacji hasłem jednorazowym.

W celu podglądu udzielonych wcześniej zgód wybierz opcję *Lista zgód*.

Za pośrednictwem Serwisu internetowego istnieje również możliwość odwołania wcześniej udzielonej zgody na potwierdzenie dostępnych środków Podmiotowi zewnętrznemu (TPP). W tym celu na *Liście zgód* wystarczy przy danej zgodzie wybrać opcję Usuń. Wybranie tej opcji spowoduje odwołanie danej zgody oraz usunięcie jej z listy zgód. Odwołanie zgody na potwierdzenie dostępnych środków wymaga autoryzacji hasłem jednorazowym.

### 5.5.3.9 DOSTĘPY UŻYTKOWNIKÓW

Jeżeli dostęp do Twoich rachunków poprzez bankowość elektroniczną posiada więcej osób, np. pełnomocników, w tym miejscu znajdziesz informacje o dostępach wszystkich użytkowników. Jako właściciel konta możesz również zablokować i odblokować nadane dostępy.

### 5.5.3.10 JEDNORAZOWE HASŁA SMS

Opcja Jednorazowe hasła SMS umożliwia sprawdzenie szczegółów dotyczących Jednorazowych haseł SMS oraz blokowanie tej metody autoryzacji.

Aby zablokować metodę autoryzacji, w opcji Ustawienia >> Jednorazowe hasła SMS wybierz przycisk Zablokuj i potwierdź dyspozycję. Blokady metody autoryzacji możesz dokonać również za pośrednictwem Operatora Tele-skok.

W trakcie nałożonej blokady nie ma możliwości zlecenia dyspozycji wymagającej autoryzacji hasłem jednorazowym. Zdjęcie blokady jest możliwe jedynie przez Operatora Tele-skok.

Założenie i zdjęcie blokady nie wymaga autoryzacji hasłem jednorazowym.

### 5.5.3.11 AUTORYZACJA OPERACJI

W tej opcji możesz potwierdzać dyspozycje realizowane w Serwisie Internetowym za pośrednictwem Aplikacji mobilnej.

Modyfikacji możesz dokonać w dowolnym momencie korzystając z zakładki Ustawienia. W zakładce dostępne są następujące sposoby autoryzacji operacji:

- poprzez Jednorazowe hasła SMS:
- poprzez opcję Autoryzacja mobilna.

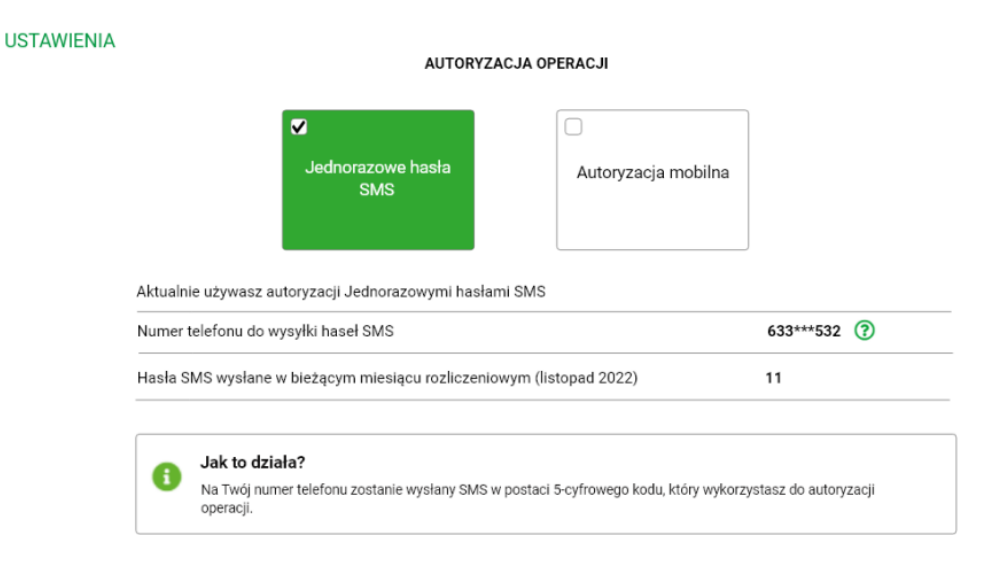

### <span id="page-16-0"></span>5.6 PŁATNOŚCI

W zakładce Platności możesz zarówno wykonać polecenia przelewów: jednorazowe zewnętrzne (w tym do Zakładu Ubezpieczeń Społecznych), wewnętrzne-własne, do Urzędu Skarbowego (w tym do organu celnego), jak i masz możliwość zapisania w Usłudze zlecenia stałego oraz zdefiniowania odbiorców dla wykonywanych przelewów.

UWAGA! Kwota Przelewu powiększona o prowizję za jego wykonanie nie może przekraczać wartości dostępnych środków na rachunku.

UWAGA! Wszystkie wymienione polecenia przelewów możesz również zlecić z datą przyszłą. W celu poprawnego wykonania Przelewu z datą przyszłą należy w dniu realizacji Przelewu zapewnić na rachunku odpowiednią wartość dostępnych środków niezbędnych do pokrycia kwoty Transakcji wraz z ewentualną prowizją. Zwróć również uwagę na limity przelewów, by w dniu realizacji Przelewu, kwota do wykorzystania nie była niższa niż wartość Przelewu.

### <span id="page-17-0"></span>5.6.1 PRZELEW JEDNORAZOWY

Opcja została utworzona na potrzeby wykonywania poleceń przelewów jednorazowych Transakcji płatniczych, np. opłat za zakupy w Internecie czy na indywidualny numer rachunku składkowego do Zakładu Ubezpieczeń Społecznych.

Polecenie przelewu jednorazowego na rachunek zewnętrzny możesz wykonać z poziomu Pulpitu:

- poprzez opcję Przelew w kafelku swojego rachunku
- poprzez opcję Zaplanuj płatność dostępną w kalendarzu zaplanowanych płatności
- poprzez formularz Prosty przelew

#### a także:

- w zakładce Płatności, w sekcji Przelew jednorazowy
- w zakładce Rachunku z poziomu szczegółów rachunku.

#### WYKONAJ PRZELEW JEDNORAZOWY

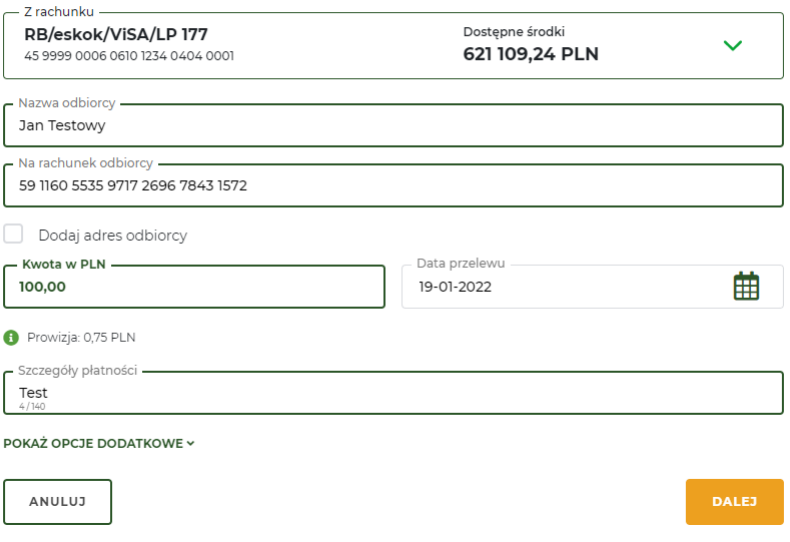

W celu wykonania polecenia przelewu jednorazowego na rachunek zewnętrzny wybierz którąś z powyższych opcji, a następnie wypełnij formularz wykonania przelewu jednorazowego:

- wybierz rachunek dla wykonania przelewu
- wprowadź Nazwę odbiorcy polecenia przelewu, numer rachunku odbiorcy i opcjonalnie Dodaj adres odbiorcy.
- podaj kwotę polecenia przelewu
- wskaż datę wykonania polecenia przelewu, jeżeli ma być ona późniejsza niż bieżąca.
- uzupełnij szczegóły płatności wpisz, z jakiego tytułu dokonujesz płatności.
- w sekcji Pokaż opcje dodatkowe możesz wprowadzić adres e-mail w celu otrzymania potwierdzenia wykonania polecenia przelewu lub informacji o jego anulowaniu (możesz dodać więcej niż jeden adres e-mail), zachować odbiorcę realizowanego polecenia przelewu jednorazowego na liście odbiorców zdefiniowanych lub dodać polecenie przelewu jako zlecenie stałe. Po wybraniu danej opcji uzupełnij wymagane dodatkowe pola formularza i przejdź Dalej.
- na stronie podsumowania upewnij się, czy wszystkie dane zostały wprowadzone poprawnie, zapoznaj się z ewentualną kwotą prowizji za polecenie przelewu oraz jego przewidywaną datą realizacji i przejdź Dalej,
- wprowadź hasło jednorazowe i zatwierdź, klikając Akceptuj.

Komunikat "Dyspozycja została przyjęta" oznacza, że przelew został przyjęty do realizacji i o ile nie został zlecony z datą przyszłą, nie można go już usunąć.

Status przelewu możesz sprawdzić w opcji Ostatnie płatności.

UWAGA! Jeżeli posiadasz rachunek VAT, w przypadku wykonywania przelewu do ZUS, opłaty z tytułu składek na ubezpieczenie społeczne oraz ubezpieczenie zdrowotne zostaną w pierwszej kolejności pokryte z salda Twojego rachunku VAT, natomiast opłaty z tytułu prowizji zostaną pokryte z salda Twojego rachunku bieżącego.

### <span id="page-18-0"></span>5.6.2 PRZELEW WŁASNY

Formularz polecenia przelewu wewnętrznego-własnego przeznaczony jest do realizacji Przelewów pomiędzy rachunkami, które posiadasz w Kasie. Za pomocą polecenia przelewu wewnętrznego-własnego możesz dokonać wpłaty, np. na rachunek systematycznego oszczędzania.

**WYKONAJ PRZELEW WŁASNY** 

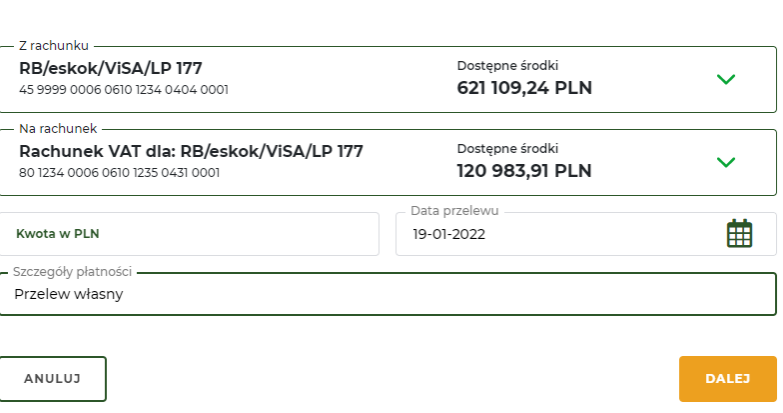

Jeżeli chcesz wykonać polecenie przelewu wewnętrznego-własnego, w zakładce Płatności, w sekcji Przelew własny wypełnij formularz wykonania przelewu własnego:

- wybierz rachunek źródłowy, z którego ma zostać zrealizowany przelew,
- wybierz rachunek docelowy, na który mają zostać przelane środki,
- wprowadź kwotę przelewu,
- uzupełnij szczegóły płatności wpisz, z jakiego tytułu dokonujesz płatności,
- wskaż datę wykonania polecenia przelewu (jeżeli ma być późniejsza niż bieżąca),
- wprowadzone dane zatwierdź, klikając Dalej,
- na stronie podsumowania upewnij się, czy wszystkie dane zostały wprowadzone poprawnie, zapoznaj się z ewentualną kwotą prowizji za przelew oraz jego przewidywaną datą realizacji i kliknij Akceptuj.

Komunikat "Dyspozycja została przyjęta" oznacza, że przelew został przyjęty do realizacji i o ile nie został zlecony z datą przyszłą, nie można go już usunąć.

Status przelewu możesz sprawdzić w opcji Ostatnie płatności.

#### <span id="page-18-1"></span>5.6.3 PRZELEW DO URZĘDU SKARBOWEGO LUB ORGANU CELNEGO

W celu wykonania polecenia przelewu do Urzędu Skarbowego lub organu celnego, w zakładce Płatności, w sekcji Przelew do Urzędu Skarbowego wybierz odpowiednią zakładkę: PIT, CIT, VAT / Mandaty / Akcyzy / Pozostałe i wypełnij prawidłowo wymagane pola formularza:

- wybierz rachunek dla wykonania przelewu,
- w zależności od wybranej zakładki, pole odbiorcy przelewu:
	- wpisz w pole numer indywidualnego rachunku podatkowego,
	- o numer rachunku urzędu skarbowego lub organu celnego, do którego przekazujesz przelew, zostanie uzupełniony automatycznie,
- wybierz Symbol formularza lub płatności,
- w polu Typ okresu rozliczenia wybierz okres, za jaki dokonujesz przelewu,
- w polu Rok okresu rozliczenia wprowadź rok, za który realizowana jest opłata, w postaci dwóch cyfr (np. 12, jeśli przelew dotyczy roku 2012),
- w polu Numer okresu rozliczenia wprowadź numer tego okresu zgodnie z poniższym wykazem:
	- o wybierając w polu Typ okresu rozliczenia R oznaczające rok, pole Numer okresu rozliczenia należy pozostawić puste;
	- o wybierając w polu Typ okresu rozliczenia P (półrocze), K (kwartał) lub M (miesiąc) należy w polu Numer okresu rozliczenia wprowadzić okres, za jaki uiszczana jest składka (np. półrocze 01 lub 02, kwartał z zakresu od 01 do 04, miesiąc z zakresu od 01 do 12);
	- o wybierając w polu Typ okresu rozliczenia D (dekada) jako numer okresu rozliczenia należy wprowadzić numer dekady (z zakresu od 01 do 03) oraz numer miesiąca (od 01 do 12), np. 0204 to druga dekada kwietnia;
	- o wybierając w polu Typ okresu rozliczenia J (dzień), w przypadku uiszczania składki za jeden dzień, należy wprowadzić numer dnia (z zakresu od 01 do 31) oraz numer miesiąca (z zakresu od 01 do 12), np. 1807 dotyczy 18 lipca,
- w polu Typ identyfikatora zobowiązanego wybierz NIP, PESEL, REGON, dowód osobisty, paszport lub numer innego dokumentu,
- w polu Numer identyfikatora wprowadź serię i numer lub sam numer dokumentu (bez znaków odstępu), który wybrałeś jako swój identyfikator, jeżeli nie został uzupełniony automatycznie,
- w polu Identyfikacja zobowiązania wprowadź dane o rodzaju dokumentu, np. deklaracja, tytuł wykonawczy, postanowienie,
- wprowadź Kwotę przelewu,
- w polu Data przelewu wybierz dzień realizacji polecenia przelewu do urzędu skarbowego lub organu celnego.
- Wprowadzone dane zatwierdź, klikając Dalej, a następnie upewnij się na stronie podsumowania, czy wszystkie dane zostały wprowadzone poprawnie, zapoznaj się z ewentualną kwotą prowizji za przelew oraz jego przewidywaną datą realizacji i przejdź Dalej,
- Wprowadź hasło jednorazowe i zatwierdź je, klikając Akceptuj.

Komunikat "Dyspozycja została przyjeta. Informacje o statusie przelewu można uzyskać w zakładce Ostatnie płatności" oznacza, że polecenie przelewu zostało przyjęte do realizacji i o ile nie zostało zlecone z datą przyszłą, nie można go już usunąć.

UWAGA! Jeżeli posiadasz rachunek VAT, w przypadku wyboru symbolu formularza możliwego do opłacenia ze środków VAT, to kwota przelewu zostanie w pierwszej kolejności pokryta z salda Twojego rachunku VAT. Opłaty z tytułu prowizji zostaną pokryte z salda Twojego rachunku bieżącego.

### <span id="page-20-0"></span>5.6.4 PRZELEW DZIELONY VAT

WYKONAJ PRZELEW DZIELONY VAT

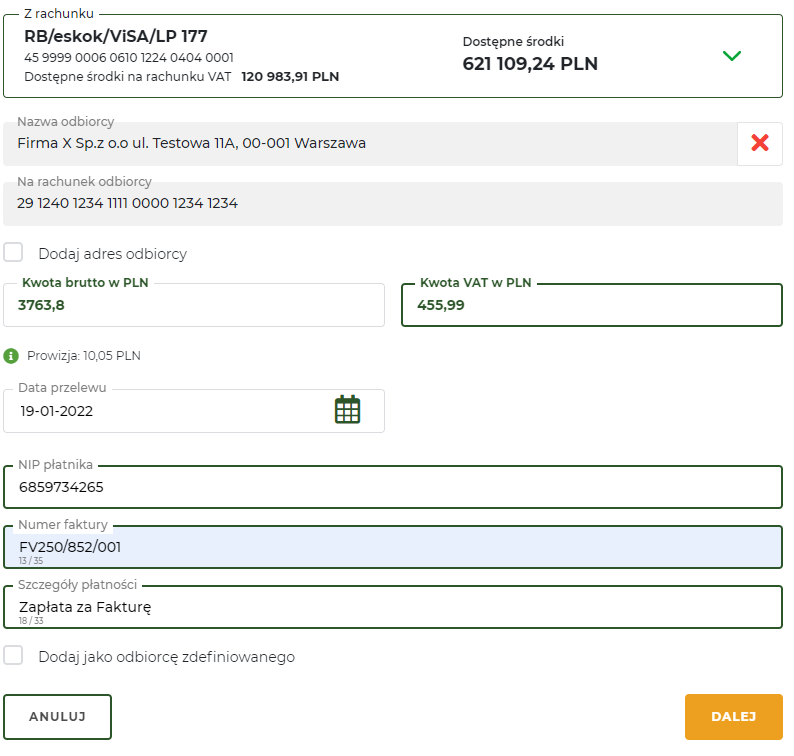

Aby wykonać polecenie przelewu jednorazowego gdzie kwota netto ma trafić na rachunek bieżący kontrahenta, a kwota VAT na dedykowany rachunek VAT sprzedawcy, w zakładce Płatności, w sekcji Przelew dzielony VAT wypełnij prawidłowo wymagane pola formularza:

- wybierz rachunek dla wykonania przelewu,
- w polu Nazwa odbiorcy wybierz z listy ostatnich lub zdefiniowanych odbiorców albo wprowadź Nazwę odbiorcy polecenia przelewu, numer rachunku odbiorcy i opcjonalnie Dodaj adres odbiorcy
- wprowadź Kwotę brutto przelewu oraz Kwotę VAT w PLN wskazaną na fakturze
- w polu Data przelewu wybierz dzień realizacji polecenia przelewu
- w polu Numer faktury wpisz numer, w związku z którym dokonywana jest płatność, albo numer faktury korygującej (dla płatności dotyczących korekt faktur VAT) albo okres, którego dotyczy wniosek o zwrot (dla zwrotów dokonywanych przez urząd skarbowy w trybie, o którym mowa w art. 87 ust. 6b ustawy o podatku, od towarów i usług) albo numer dokumentu związanego z płatnością wystawionego przez płatnika (w przypadku wewnątrzwspólnotowego nabycia towarów)
- w polu NIP płatnika wpisz numer NIP dostawcy
- w polu Szczegóły płatności wpisz informacje dot. faktury
- Opcjonalnie możesz dodać odbiorcę przelewu do listy odbiorców zdefiniowanych.
- Wprowadzone dane zatwierdź, klikając Dalej, a następnie upewnij się na stronie podsumowania, czy wszystkie dane zostały wprowadzone poprawnie, zapoznaj się z ewentualną kwotą prowizji za przelew oraz jego przewidywaną datą realizacji i przejdź Dalej,
- Wprowadź hasło jednorazowe i zatwierdź je, klikając Akceptuj.

Komunikat "Dyspozycja została przyjeta. Informacje o statusie przelewu można uzyskać w zakładce Ostatnie płatności" oznacza, że polecenie przelewu zostało przyjęte do realizacji i o ile nie zostało zlecone z datą przyszłą, nie można go już usunąć.

UWAGA! Wprowadzona kwota VAT zostanie w pierwszej kolejności pokryta z salda Twojego rachunku VAT. Opłaty z tytułu prowizji zostaną pokryte z salda Twojego rachunku bieżącego.

### <span id="page-21-0"></span>5.6.5 ODBIORCY ZDEFINIOWANI

Opcja Odbiorcy zdefiniowani pozwala na zdefiniowanie odbiorcy, do którego wykonujesz często Przelewy na kwoty w różnych wysokościach i różnych odstępach czasu. Dzięki niej możesz w krótkim czasie wykonać Przelew do zdefiniowanego wcześniej odbiorcy.

W opcji Odbiorcy zdefiniowani możesz:

- Dodać nowego odbiorcę zdefiniowanego dla przelewu;
- Wykonać Przelew na podstawie zdefiniowanego szablonu odbiorcy;
- Zapoznać się ze szczegółami wcześniej zdefiniowanego szablonu odbiorcy;
- Zmodyfikować wcześniej zdefiniowany szablon odbiorcy;
- Usunać nieaktualnego odbiorce.

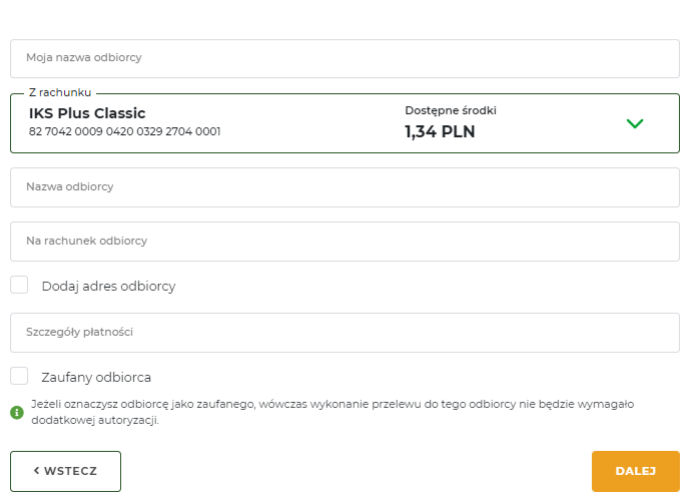

NOWY ODBIORCA ZDEFINIOWANY

Jeżeli chcesz zdefiniować nowego odbiorcę przelewu, w zakładce Płatności, w sekcji Odbiorcy zdefiniowani wybierz Nowy odbiorca zdefiniowany i wypełnij formularz:

- wpisz Nazwę odbiorcy zdefiniowanego, dzięki której odbiorca będzie identyfikowany na liście szablonów odbiorców zdefiniowanych (nazwy szablonów nie mogą się powtarzać),
- wybierz rachunek dla wykonania przelewu,
- wprowadź Nazwę odbiorcy, numer rachunku odbiorcy i opcjonalnie Dane adresowe odbiorcy,
- uzupełnij szczegóły płatności wpisz, z jakiego tytułu dokonujesz płatności,
- jeżeli nie chcesz, aby przy każdym wykonywaniu przelewu na podstawie szablonu wymagana była dodatkowa autoryzacja, zaznacz pole Zaufany odbiorca. Jeżeli chcesz, aby przy każdym wykonywaniu przelewu na podstawie szablonu dodatkowa autoryzacja była wymagana, pozostaw pole odznaczone,
- dane zaakceptuj, klikając Dalej, a następnie upewnij się na stronie podsumowania, czy wszystkie dane zostały wprowadzone poprawnie, i przejdź Dalej,
- wprowadź hasło jednorazowe i zatwierdź je, klikając Akceptuj.

Komunikat "Szablon odbiorcy został zdefiniowany" oznacza, że dyspozycja została zrealizowana poprawnie.

Aby zlecić przelew na podstawie utworzonego szablonu, w sekcji Odbiorcy zdefiniowani, na liście odbiorców, wybierz Wykonaj przy szablonie, z którego chcesz skorzystać.

UWAGA! W celu wykonania Przelewu do zdefiniowanego odbiorcy, w zakładce Płatności, w sekcji Odbiorcy zdefiniowani na liście odbiorców rozwiń ikonę opcji znajdującą się przy szablonie, z którego chcesz skorzystać, a następnie wybierz Wykonaj.

### <span id="page-21-1"></span>5.6.6 ZLECENIA STAŁE

Opcja Zlecenia stałe pozwala na utworzenie zlecenia, które ma być realizowane automatycznie, w miesięcznych odstępach czasu, na tę samą kwotę oraz określoną ilość razy.

W opcji Zlecenia stałe możesz:

- Ustanowić zlecenie stałe;
- Zapoznać się ze szczegółami wcześniej utworzonego zlecenia stałego;
- Zmodyfikować zlecenie stałe;
- Usunąć zlecenie stałe.

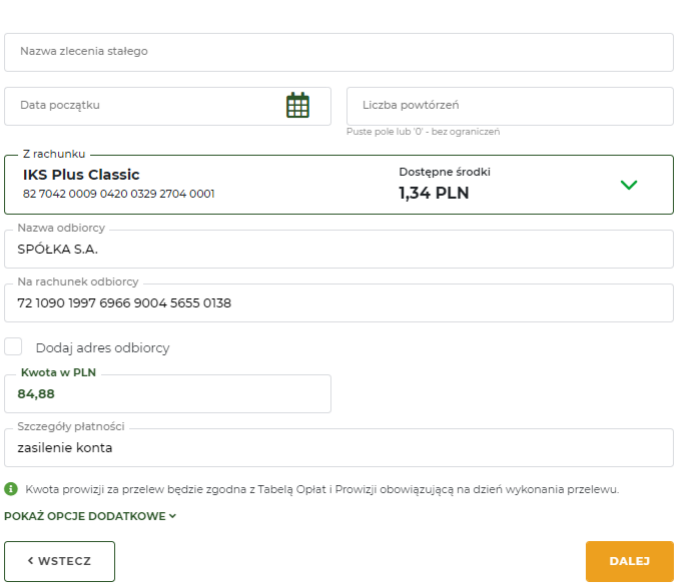

DODA1 NOWE ZLECENIE STAŁE

Zlecenie stałe możesz również ustanowić:

- poprzez opcję Dodaj zlecenie stałe dostępną w kalendarzu zaplanowanych przelewów na Pulpicie
- − w zakładce Płatności, w sekcji Zlecenia stałe.

Jeżeli chcesz ustanowić zlecenie stałe, wybierz którąś z powyższych opcji, a następnie wypełnij formularz nowego zlecenia stałego:

- wpisz Nazwę zlecenia stałego, dzięki której dane zlecenie stałe będzie identyfikowane na liście zleceń stałych, np. Polisa, Czynsz, Rata kredytu,
- wskaż datę pierwszego wykonania przelewu (Data początku). Domyślnie prezentowana jest data najbliższej możliwej realizacji przelewu. Wskazany dzień miesiąca będzie również dniem automatycznego wykonania przelewu w kolejnych miesiącach,
- określ Liczbę powtórzeń wpisz liczbę z zakresu 0-998, która określi liczbę ponowień przelewu w miesięcznych odstępach czasu (wpisanie w polu cyfry 0 lub pozostawienie pustego pola oznacza wykonywanie przelewu bez ograniczeń do momentu jego usunięcia),
- wybierz rachunek dla wykonania zlecenia,
- wprowadź Nazwę odbiorcy, numer rachunku odbiorcy i opcjonalnie Dane adresowe odbiorcy,
- uzupełnij kwotę przelewu i szczegóły płatności.

Jeśli chcesz otrzymywać powiadomienia o zbliżającym się terminie zakończenia zlecenia stałego na wskazane dane kontaktowe do powiadomień: e-mail na podany adres lub SMS na podany numer telefonu, rozwiń Pokaż opcje dodatkowe i wybierz Powiadom mnie przed zakończeniem zlecenia i określić sposób otrzymywania powiadomień,

- dane zaakceptuj, klikając Dalej, a następnie upewnij się na stronie podsumowania, czy wszystkie dane zostały wprowadzone poprawnie, zapoznaj się informacją o ewentualnej prowizji za zlecenie stałe, i przejdź Dalej,
- wprowadź hasło jednorazowe i zatwierdź je, klikając Akceptuj.

Komunikat "Zlecenie stałe zostało przyjęte" oznacza, że dyspozycja została zlecona poprawnie.

UWAGA! Usunięcie zlecenia stałego jest możliwe najpóźniej do godz. 17 dnia roboczego poprzedzającego wskazany dzień jego wykonania. W celu usunięcia zlecenia kliknij ikonę opcji znajdującą się obok Przelewu, który chcesz usunąć, i wybierz Usuń.

### <span id="page-23-0"></span>5.6.7 AUTORYZACJA DYSPOZYCJI

W tej opcji możesz potwierdzać dyspozycje realizowane w Serwisie Internetowym za pośrednictwem Aplikacji mobilnej.

Modyfikacji możesz dokonać w dowolnym momencie korzystając z zakładki Ustawienia. W zakładce dostępne są następujące sposoby autoryzacji operacji:

- poprzez Jednorazowe hasła SMS;
- poprzez opcję Autoryzacja mobilna.

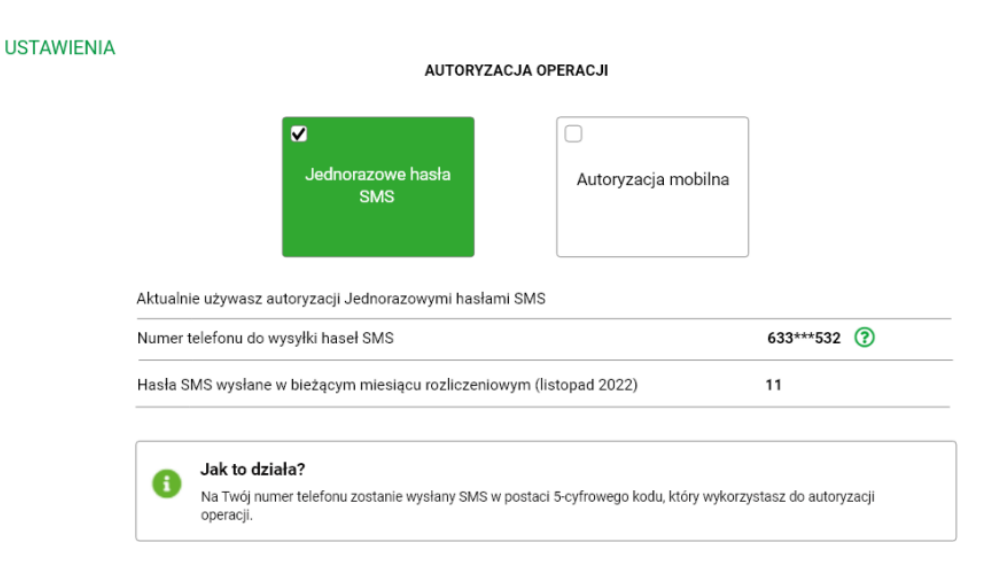

### <span id="page-23-1"></span>5.6.8 HISTORIA

W zakładce Historia możesz sprawdzić historię operacji na swoim rozliczeniowym rachunku płatniczym oraz rachunkach oszczędnościowych, a także wyświetlić listę ostatnich dyspozycji wykonanych z rachunku.

### 5.6.8.1 HISTORIA OPERACJI

Jeżeli chcesz sprawdzić historię operacji na swoim rachunku, postępuj zgodnie z poniższą instrukcją:

- Wybierz zakładke Historia:
- w sekcji Historia wybierz rachunek z listy rozwijalnej. Po wybraniu rachunku wyświetlona zostanie lista operacji wykonywanych w ramach rachunku, wraz z sumą uznań i obciążeń oraz liczby transakcji dla ostatniego miesiąca.
- Określ kryteria wyszukiwania po określeniu kryteriów wyszukiwania automatycznie wyświetlona zostanie lista operacji wykonywanych w ramach rachunku, według określonych kryteriów wyszukiwania.

UWAGA! W podobny sposób możesz sprawdzić historię operacji na wszystkich rachunkach widocznych poprzez Serwis internetowy (np.: lokat, ubezpieczeń czy pożyczek).

Z poziomu historii operacji, możesz:

- ponowić przelew bez konieczności ponownego uzupełniania formularza, rozwijając jego szczegóły, a następnie wybierając opcję Wykonaj ponownie,
- zwrócić środki nadawcy przelewu z rachunku zewnętrznego, rozwijając jego szczegóły, a następnie wybierając opcję Odpowiedz.

Aby skorzystać z powyższych czynności, kliknij ikonę opcji znajdującą się obok wybranej transakcji.

▪ wydrukować lub zapisać w formacie PDF potwierdzenie wykonania wybranego przelewu lub kilku przelewów bądź całego zestawienia w formacie PDF lub CSV. W tym celu zaznacz wybrane transakcje i kliknij w jedną z ikon znajdujących się pod historią operacji lub rozwiń szczegóły przelewu i wybierz odpowiednią opcję.

### 5.6.8.2 OSTATNIE PŁATNOŚCI

W tej opcji możesz przeglądać i kontrolować Przelewy zlecone w ciągu ostatnich 30 dni w Usłudze eSKOK. Opcja umożliwia również sumowanie kwot Transakcji za pomocą prostego kalkulatora. Wystarczy, że zaznaczysz pole przy pozycjach, które mają zostać dodane.

W opcji Ostatnie płatności możesz również anulować realizacje Transakcji zaplanowanych z datą przyszłą. W celu anulowania zlecenia kliknij w ikonę opcji obok przelewu, który chcesz usunąć, i wybierz Usuń. Pamiętaj jednak, że należy tego dokonać najpóźniej do godz. 17 dnia roboczego poprzedzającego dzień jego wykonania.

W opcji Ostatnie płatności możesz także wykonać następujące Dyspozycje na Przelewach znajdujących się na liście zleceń:

- Ponownie wykonać;
- Dodać odbiorcę do odbiorców zdefiniowanych;
- Dodać do zleceń stałych.

Wszystkie wymienione Dyspozycje dostępne są pod ikoną opcji znajdującą się obok wybranego zlecenia.

UWAGA! Opcja Ostatnie płatności nie zawiera zrealizowanych lub odrzuconych zleceń stałych.

### <span id="page-24-0"></span>5.7 MOJE SKRÓTY

Umożliwia definiowanie własnych skrótów do najczęściej wykorzystywanych opcji Serwisu internetowego. Wybierając tę opcje i dalej Edytuj skróty możesz dodawać nowe skróty, usuwać i zmieniać kolejność ich wyświetlania.

### <span id="page-24-1"></span>5.8 RACHUNKI

W zakładce Rachunki prezentowana jest lista rozliczeniowych rachunków płatniczych, które posiadasz w Kasie.

Kliając w **OPCJE** przy wybranym rachunku możesz przejść do:

- formularza wykonania przelewu jednorazowego
- listy zleceń stałych zdefiniowanych dla rachunku
- formularza założenia nowej lokaty
- listy szablonów odbiorców zdefiniowanych dla przelewów
- listy ostatnich dyspozycji wykonanych z rachunku.

Klikając w wybrany rachunek możesz:

- Sprawdzić szczegóły posiadanego rozliczeniowego rachunku płatniczego;
- Sprawdzić historię operacji;
- Wydrukować potwierdzenie dokonania Przelewu lub zapisać je w formacie PDF;
- Zapisać zestawienie operacji w formacie PDF lub CSV
- Wykonać przelew z rachunku.

### <span id="page-24-2"></span>5.8.1 PONOWNE WYKONANIE PRZELEWU / WYKONANIE PRZELEWU ZWROTNEGO DLA TRANSAKCJI OTRZYMANEJ Z RACHUNKU ZEWNĘTRZNEGO

Po wyświetleniu historii operacji możesz:

- Ponowić Przelew bez konieczności ponownego uzupełniania formularza, rozwijając jego szczegóły, a następnie wybierając opcję Wykonaj ponownie;
- Zwrócić środki nadawcy Przelewu z rachunku zewnętrznego, rozwijając jego szczegóły, a następnie wybierając opcję Odpowiedz.

### <span id="page-24-3"></span>5.8.2 DODANIE PRZELEWU DO ZLECEŃ STAŁYCH / DODANIE ODBIORCY DO ODBIORCÓW **ZDEFINIOWANYCH**

Po wyświetleniu historii operacji możesz:

- Dodać odbiorcę Przelewu do listy odbiorców zdefiniowanych, rozwijając szczegóły przelewu, a następnie wybierając opcję Dodaj do odbiorców zdefiniowanych;
- Dodać Przelew do listy zleceń stałych, rozwijając jego szczegóły, a następnie wybierając opcje **Dodaj do zleceń** stałych.

### <span id="page-25-0"></span>5.8.3 POTWIERDZENIE DOKONANIA PRZELEWU

Opcja umożliwia wydrukowanie lub zapisanie w formacie PDF potwierdzenia dokonania wybranego Przelewu bądź całego zestawienia w formacie PDF lub CSV.

Wydrukować bądź zapisać potwierdzenie dokonania wybranego Przelewu lub całego zestawienia operacji możesz:

- z poziomu zakładki Rachunki, klikając w wybrany rachunek, a następnie po wyświetleniu Historii operacji, klikając w ikonę opcji przy wybranym przelewie.
- z poziomu zakładki **Historia**, klikając w ikonę opcji przy wybranym przelewie.
- W przypadku wydruku albo zapisu pojedynczego Przelewu zaznacz pole przy Przelewie, którego potwierdzenie chcesz wydrukować bądź zapisać w formacie PDF i kliknij w jedną z ikon znajdujących się pod historią operacji lub rozwiń szczegóły Przelewu i wybierz odpowiednią opcję;
- W przypadku wydruku albo zapisu kilku wybranych Przelewów zaznacz pole przy Przelewach, których potwierdzenie chcesz wydrukować bądź zapisać w formacie PDF i kliknij w jedną z ikon znajdujących się pod historią operacji;
- W przypadku wydruku lub zapisu całego zestawienia operacji w formacie PDF lub CSV kliknij w jedną z ikon znajdujących się nad historią operacji.

#### UWAGA! W podobny sposób możesz wydrukować bądź zapisać potwierdzenie wybranego Przelewu lub całego zestawienia operacji na wszystkich rachunkach widocznych poprzez Serwis internetowy (np.: lokat, ubezpieczeń czy pożyczek).

### <span id="page-25-1"></span>5.9 OSZCZĘDNOŚCI

W zakładce Oszczędności znajdują się oszczędnościowe rachunki płatnicze, które posiadasz w Kasie.

#### W zakładce Oszczędności możesz:

- Sprawdzić szczegóły oszczędnościowych rachunków płatniczych;
- Przejrzeć historię operacji na oszczędnościowych rachunkach płatniczych;
- Zawrzeć umowę lokaty terminowej;
- Zmienić nazwę lokaty terminowej;
- Zerwać umowę lokaty terminowej.

### <span id="page-25-2"></span>5.9.1 ZAKŁADANIE LOKATY TERMINOWEJ

#### **WNIOSEK O LOKATE**

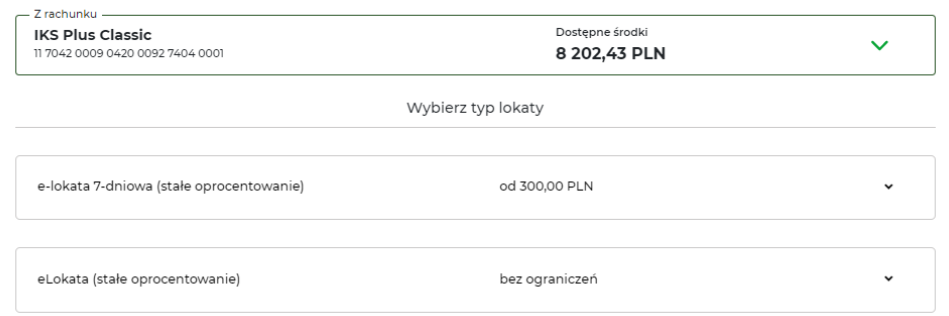

Lokatę terminową możesz założyć:

- na Pulpicie: poprzez opcję Zacznij oszczędzać w kafelku Oszczędności lub Załóż lokatę z poziomu wykresu oszczędności,
- w zakładce Rachunki, klikając w przycisk OPCJE widoczny przy rozliczeniowym rachunku płatniczym i wybierając pozycję Nowa lokata,
- w zakładce Oszczędności, poprzez opcję Nowa lokata terminowa.

Aby założyć nową lokatę, wybierz którąś z powyższych opcji a następnie:

- wybierz rachunek, z którego chcesz przelać środki na lokate,
- wybierz lokatę, którą chcesz założyć i zapoznaj się z jej szczegółami: typ lokaty, oprocentowania i zakończenia lokaty,
- wpisz kwotę przekazywaną na lokatę,
- w polu Opis rachunku możesz wprowadzić własną nazwę lokaty.
- jeśli chcesz otrzymać powiadomienie o zbliżającym się terminie zakończenia lokaty na wskazane dane kontaktowe do powiadomień, zaznacz opcję Powiadom mnie przed końcem lokaty,
- zapoznaj się z regulaminem lokaty i przejdź Dalej,
- określ szczegóły powiadomienia przed końcem lokaty, jeśli wybrałeś taką opcje.

Na stronie podsumowania wyświetlone zostaną szczegóły zakładanej lokaty. Zaznacz wymagane zgody i oświadczenia i

zaakceptuj wprowadzone dane. Komunikat "Dyspozycja została przyjęta" wraz ze szczegółowymi informacjami dotyczącymi

założenia lokaty oznacza, że dyspozycja została złożona prawidłowo. Status zlecenia założenia lokaty możesz śledzić w zakładce Wnioski.

W opcji Zasymuluj możesz wywołać nową kartę z symulacją lokaty na podstawie wybranych parametrów.

### <span id="page-26-0"></span>5.9.2 ZMIANA NAZWY LOKATY

Jeżeli chcesz nadać własną nazwę lokaty terminowej, postępuj zgodnie z poniższą instrukcją:

- Po zalogowaniu do Serwisu internetowego wybierz zakładkę Oszczędności;
- Na liście posiadanych lokat przy lokacie, której nazwe chcesz zmienić wybierz przycisk Operacje >> Zmień nazwe:
- Wprowadź własną nazwę lokaty i potwierdź ją przyciskiem Akceptuj.

Aby nadać własną nazwę lokaty terminowej, na liście posiadanych lokat kliknij w nazwę wybranej lokaty lub wybierz OPCJE przy danej lokacie a następnie Szczegóły. Następnie wybierz Edytuj nazwę, wprowadź własną nazwę i zaakceptuj zmianę.

### <span id="page-26-1"></span>5.9.3 ZRYWANIE LOKATY TERMINOWEJ

Jeżeli chcesz zerwać umowę lokaty terminowej, postępuj zgodnie z poniższą instrukcją:

- Po zalogowaniu do Serwisu internetowego wybierz zakładkę Oszczedności;
- Na liście posiadanych lokat przy lokacie, którą chcesz zerwać, wybierz OPCJE >> Zerwij lokate;
- Zapoznaj się z wyświetloną informacją;
- Jeżeli dane się zgadzają, zatwierdź Dyspozycję klikając przycisk Dalej;

Komunikat "Wniosek został złożony. Wybrana lokata została przekazana do zerwania w systemie bankowym" oznacza, że Dyspozycja została przyjęta do realizacji.

Po zleceniu zerwania lokaty możesz śledzić jej status w zakładce Wnioski.

### <span id="page-26-2"></span>5.10 POŻYCZKI/KREDYTY

Zakładka umożliwia uzyskanie szczegółowych informacji o posiadanych Pożyczkach/Kredytach.

W zakładce Pożyczki/Kredyty możesz sprawdzić:

- Numer rachunku;
- Bieżące saldo rachunku;
- Termin i kwotę ostatnio zapłaconej oraz następnej raty;
- Historie operacji.

Po kliknięciu w wybrany rachunek lub wybraniu OPCJE przy rachunku możesz zweryfikować jego szczegóły: nazwę, numer, saldo oraz dostępne środki pożyczki/kredytu, a także historię danego rachunku.

Z poziomu historii operacji na rachunku możesz wydrukować lub zapisać w formacie PDF potwierdzenie wykonania wybranej transakcji (np. raty lub odsetek od kredytu/pożyczki) bądź całego zestawienia w formacie PDF lub CSV.

### <span id="page-27-0"></span>5.11 KARTY

W zakładce Karty znajduje się lista wszystkich kart wydanych do rachunku oraz ich wizerunek.

Możesz w niej:

- Sprawdzić szczegółowe informacje dotyczące posiadanych kart płatniczych;
- Aktywować nową kartę wydaną do rachunku oraz kolejną kartę;
- Zastrzec kartę;
- Wyłączyć lub ponownie włączyć możliwość płacenia kartą poprzez Internet;
- Wyłączyć lub ponownie włączyć płatności zbliżeniowe (pod warunkiem posiadania karty z opcją płatności zbliżeniowych);
- Zmienić limity transakcii karta;
- Zarządzać powiadomieniami (SMSem lub e-mailem) o marży przy transakcjach transgranicznych wykonanych na terenie krajów należących do EOG oraz przeglądać zestawienia miesięcznych transakcji z ostatnich trzech miesięcy;
- Ustanowić lub zmienić e-hasło do autoryzacji transakcji internetowych dokonywanych przy użyciu kart płatniczych, jako dodatkowy element uwierzytelnienia transakcji obok jednorazowego hasła SMS. E-hasło jest przypisane do wszystkich kart płatniczych w Kasie.

Aby ustanowić lub zmienić e-hasło dla wszystkich posiadanych kart, wybierz opcję Ustaw/Zmień e-hasło, wprowadź hasło i zatwierdź je, wpisując jednorazowe hasło SMS.

W celu wykonania pozostałych dyspozycji dla poszczególnej karty, wybierz odpowiednią opcję przy danej karcie lub rozwiń szczegóły karty, dokonaj zmiany parametrów i zatwierdź ją hasłem jednorazowym.

UWAGA! W przypadku pytań lub watpliwości dotyczących parametrów związanych z kartami płatniczymi skontaktuj się z Infolinią Centrum Kart SKOK dostępną pod numerem 58 511 20 70 (dla połączeń z telefonów komórkowych i stacjonarnych, opłata zgodna z taryfą operatora).

### <span id="page-27-1"></span>5.12 UBEZPIECZENIA

Zakładka umożliwia sprawdzenie szczegółowych informacji w zakresie posiadanych ubezpieczeń.

W zakładce Ubezpieczenia możesz sprawdzić:

- Numer rachunku;
- Status produktu;
- Date rozpoczęcia oraz zakończenia ochrony;
- Datę i kwotę następnej składki;
- Historię operacji w ramach tych rachunków

### <span id="page-27-2"></span>5.13 DOKUMENTY

Znajdują się tutaj najważniejsze dokumenty z zakresu usługi eSKOK, udostępnione przez SKOK.

### <span id="page-27-3"></span>5.14 WNIOSKI

W tej zakładce znajdziesz informację o statusach wniosków złożonych w serwisie internetowym usługi eSKOK:

- o świadczenie wychowawcze w programie Rodzina 500+ oraz Dobry Start 300+,
- o wypłatę świadczenia Rodzinny Kapitał Opiekuńczy,
- o dofinansowanie pobytu dziecka w żłobku, klubie dziecięcym lub u dziennego opiekuna za pośrednictwem Usługi eSKOK,
- dyspozycje w zakresie lokat.

W ramach wniosków Rodzina 500+/300+/RKO, przy odpowiednim statusie, gdy wniosek zostanie pozytywnie zweryfikowany, będzie można pobrać Urzędowe Poświadczenie Odbioru (UPO) zapisane w formacie PDF.

### <span id="page-28-0"></span>5.15 USŁUGI

W zakładce Usługi możesz złożyć wniosek o świadczenie wychowawcze w programie Rodzina 500+, o wypłatę świadczenia Rodzinny Kapitał Opiekuńczy oraz o ustalenie prawa do świadczenia w programie Dobry start 300+, a także o dofinansowanie pobytu dziecka w żłobku, klubie dziecięcym lub u dziennego opiekuna za pośrednictwem Usługi eSKOK.

Aby złożyć wniosek, w kaflu właściwego wniosku wybierz Złóż wniosek i postępuj zgodnie ze wskazówkami formularza:

- dla wniosku o świadczenie wychowawcze w programie Rodzina 500+:
- potwierdź okres świadczeniowy i ponownie wybierz Złóż wniosek,
- wypełnij formularz składania wniosku o świadczenie Rodzina 500+, składający się z trzech etapów: Dane wnioskodawcy, Dane dzieci oraz zaznaczenie wymaganych oświadczeń i dodanie załączników w Dokumenty i oświadczenia,
- upewnij się na stronie podsumowania, czy wszystkie dane w formularzu zostały wprowadzone poprawnie i przejdź Dalej,
- wprowadź jednorazowe hasło SMS i wybierz Wyślij wniosek.

Komunikat "Wniosek o świadczenie Rodzina 500+ został złożony" potwierdza prawidłowe wysłanie wniosku o świadczenie wychowawcze w programie Rodzina 500+. Dodatkowo możesz pobrać wniosek w formacie PDF, wydrukować złożony wniosek, a także pobrać potwierdzenie złożenia wniosku. Status wniosku możesz śledzić w zakładce Wnioski.

- dla wniosku o wyplatę świadczenia Rodzinny Kapitał Opiekuńczy
- zapoznaj się z informacjami o świadczeniu RKO i wybierz Uruchom formularz,
- wypełnij formularz składania wniosku o świadczenie RKO, składający się z pięciu etapów: Dane wnioskowdawcy, Dane dzieci, zaznaczenie wymaganych oświadczeń i dodanie załączników w Dokumenty i oświadczenia oraz Podsumowanie
- upewnij się na stronie podsumowania, czy wszystkie dane w formularzach zostały wprowadzone poprawnie i przejdź Dalej,
- potwierdź złożenie wniosku jednorazowym hasłem SMS.

Komunikat "Wniosek o wypłatę świadczenia Rodzinny Kapitał Opiekuńczy został złożony" potwierdza poprawne złożenie wniosku. Dodatkowo możesz pobrać wniosek w formacie PDF, wydrukować złożony wniosek, a także pobrać potwierdzenie złożenia wniosku. Status wniosku możesz śledzić w zakładce Wnioski.

- dla wniosku o ustalenie prawa do świadczenia w programie Dobry start 300+:
- zapoznaj się z informacjami o świadczeniu Dobry start 300+ i wybierz Uruchom formularz,
- wybierz na jaki rok szkolny składasz wniosek o świadczenie dobry start i wybierz Złóż wniosek,
- wypełnij formularz składania wniosku o świadczenie Dobry start 300+, składający się z trzech etapów: Dane wnioskodawcy, Dane dzieci oraz Dokumenty i oświadczenia,
- upewnij się na stronie podsumowania, czy wszystkie dane w formularzach zostały wprowadzone poprawnie i przejdź Dalej,
- potwierdź złożenie wniosku jednorazowym hasłem SMS.

Komunikat "Wniosek o świadczenie Dobry Start 300 dla ucznia został złożony" potwierdza poprawne złożenie wniosku. Dodatkowo możesz pobrać wniosek w formacie PDF, wydrukować złożony wniosek, a także pobrać potwierdzenie złożenia wniosku. Status wniosku możesz śledzić w zakładce Wnioski.

- dla wniosku o dofinansowanie pobytu dziecka w żłobku, klubie dziecięcym lub u dziennego opiekuna
- zapoznaj się z informacjami o świadczeniu i wybierz uruchom formularz,
- wypełnij formularz,
- upewnij się na stronie podsumowania, czy wszystkie dane w formularzach zostały wprowadzone poprawnie i przejdź Dalej,
- potwierdź złożenie wniosku jednorazowym hasłem SMS.

Złożenie wniosku zostanie potwierdzone odpowiednim komunikatem. Dodatkowo możesz pobrać wniosek w formacie PDF, wydrukować złożony wniosek, a także pobrać potwierdzenie złożenia wniosku. Status wniosku możesz śledzić w zakładce Wnioski.

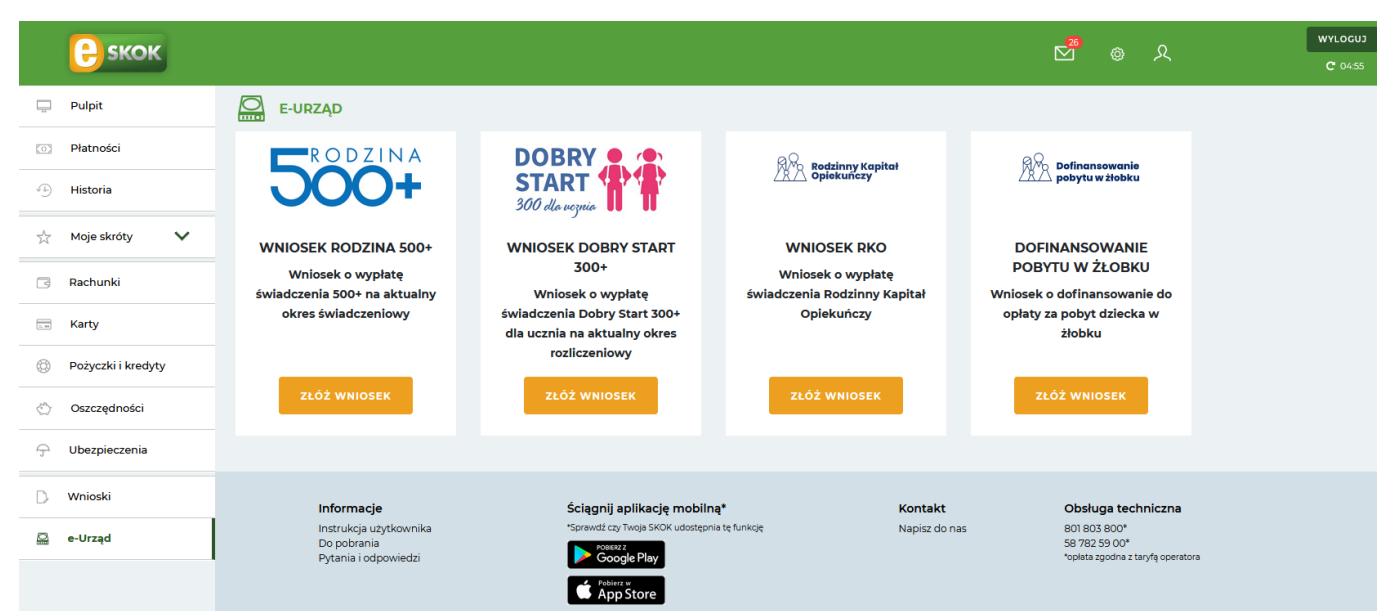

### <span id="page-30-0"></span>5.16 SERWIS TELEFONICZNY USŁUGI eSKOK

### <span id="page-30-1"></span>5.17 LOGOWANIE DO SERWISU TELEFONICZNEGO USŁUGI eSKOK

W celu korzystania z Serwisu telefonicznego (Usługi Bankowości Telefonicznej) zapoznaj się z kilkoma poradami opisanymi w rozdziale poniżej:

### <span id="page-30-2"></span>5.17.1 AKTYWACJA SERWISU TELEFONICZNEGO I PIERWSZE LOGOWANIE

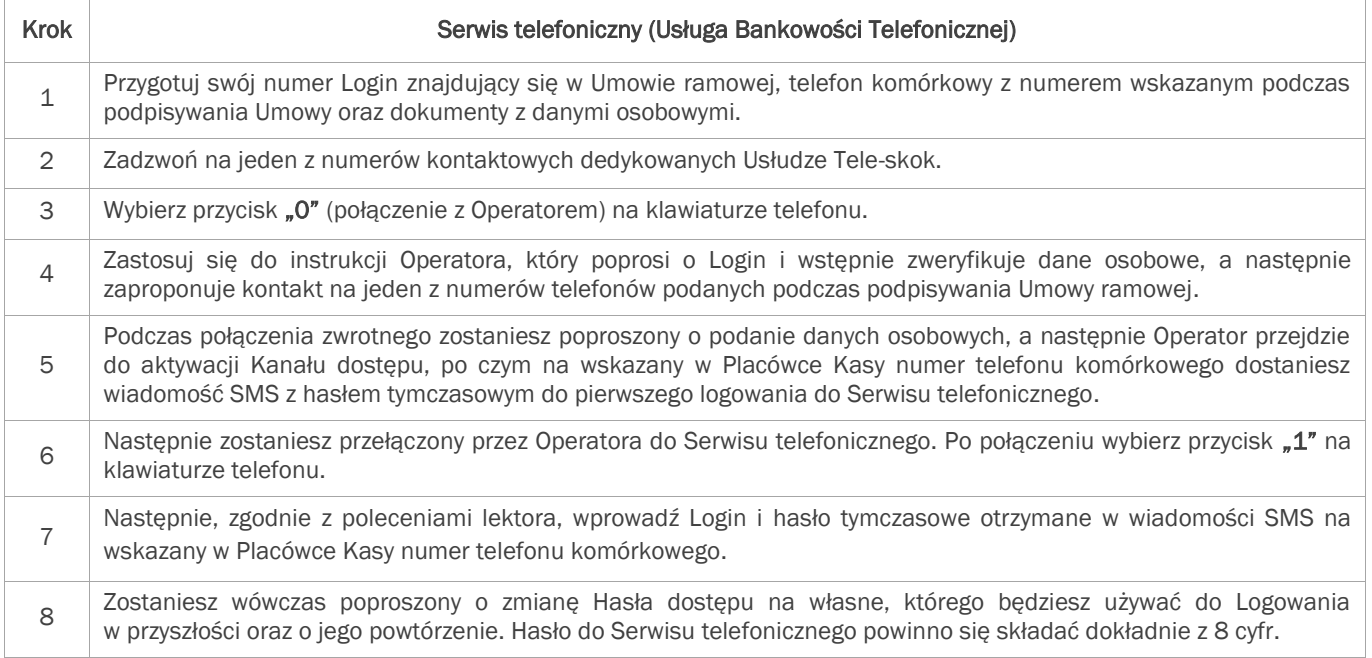

Jeśli posiadasz dostęp do Serwisu internetowego, hasło do Serwisu telefonicznego możesz ustalić również za jego pomocą. W tym celu zaloguj się do Serwisu internetowego, wybierz opcję Ustawienia >> Kanały dostępu, kliknij przycisk Operacje znajdujący się obok Serwisu telefonicznego (Usługi Bankowości Telefonicznej); wybierz opcję Zmień hasło dostępu, a na kolejnej stronie wprowadź nowe hasło; potwórz je i zatwierdź klikając przycisk Dalej. Hasło do Serwisu telefonicznego powinno się składać dokładnie z 8 cyfr. Jego ustanowienie jest zabezpieczone hasłem jednorazowym, którego wprowadzenie należy zatwierdzić klikając przycisk Akceptuj.

### <span id="page-30-3"></span>5.17.2KOLEJNE LOGOWANIE

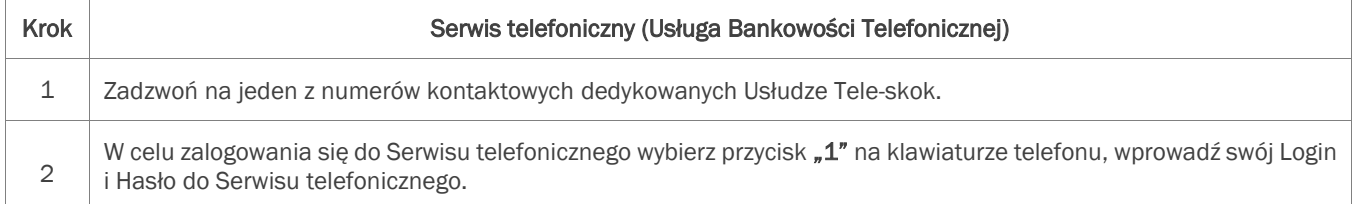

UWAGA! Trzykrotne podanie nieprawidłowego Hasła do Serwisu telefonicznego spowoduje zablokowanie dostępu do niego. W przypadku zablokowania Serwisu telefonicznego skontaktuj się z Operatorem Tele-skok. Dostęp można również odblokować samodzielnie, postępując zgodnie z poniższym opisem: - zaloguj się do Serwisu internetowego usługi eSKOK, - w nagłówku serwisu kliknij ikonę Ustawienia, następnie opcję Ustawienia. W sekcji Hasła i bezpieczeństwo przejdź do Włącz/Wyłącz kanały dostępu i przy kanale dostępu Serwis telefoniczny wybierz Aktywuj kanał.

## <span id="page-31-0"></span>6 APLIKACJA MOBILNA mSKOK

### <span id="page-31-1"></span>6.1 AKTYWACJA APLIKACJI MOBLINEJ mSKOK, INSTALACJA I PIERWSZE LOGOWANIE

Do przeprowadzenia aktywacji Aplikacji mobilnej niezbędne jest posiadanie aktywnego dostępu do Serwisu internetowego (Usługi Bankowości Elektronicznej), Loginu i Hasła do Serwisu internetowego (Usługi Bankowości Elektronicznej), połączenia z Internetem oraz telefon komórkowy z numerem wskazanym w Usłudze.

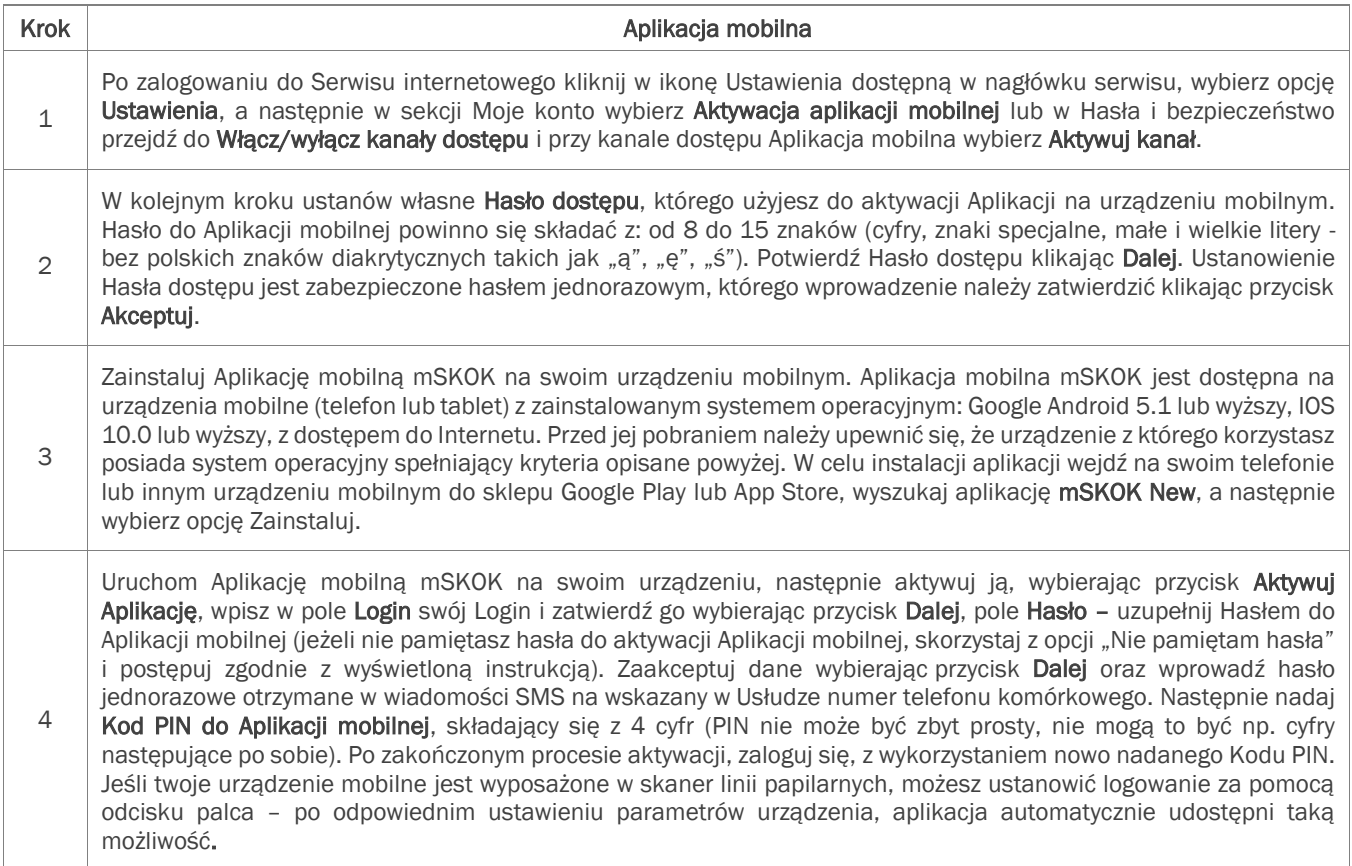

### <span id="page-31-2"></span>6.2 KOLEJNE LOGOWANIE

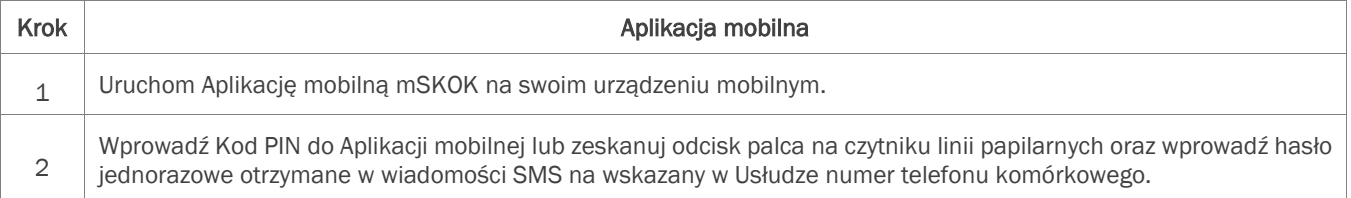

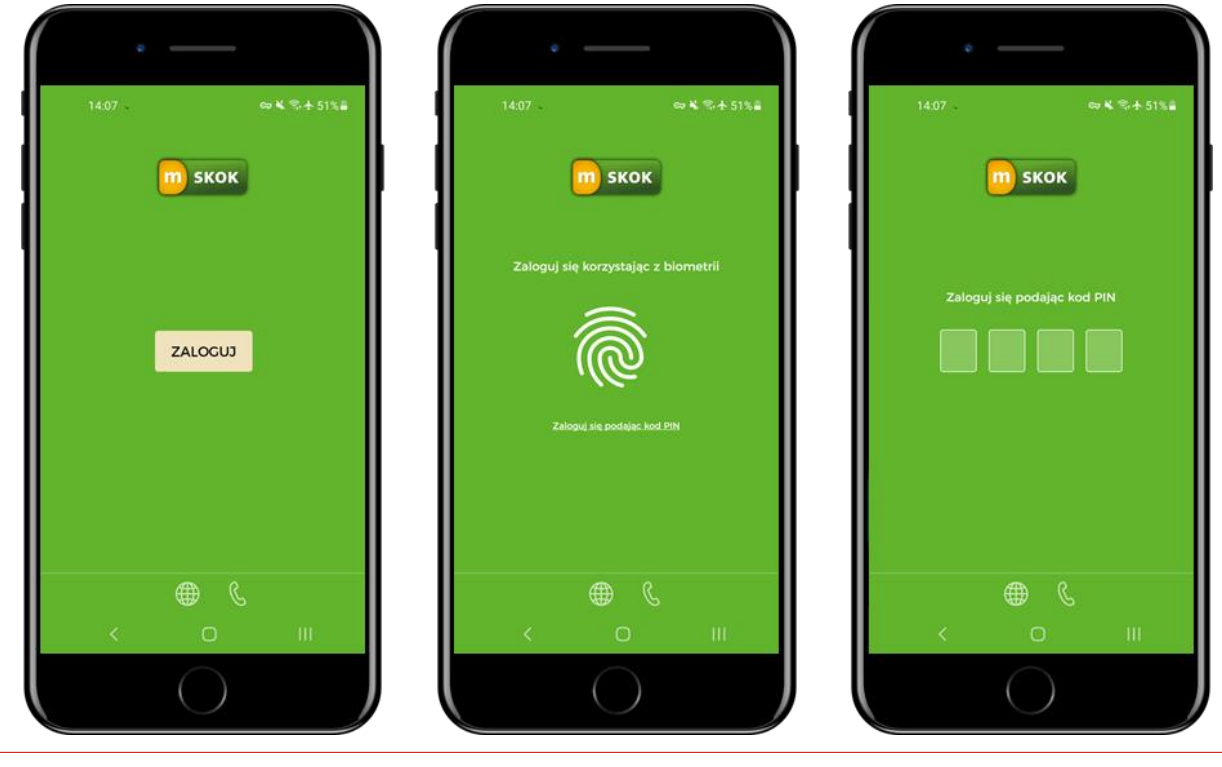

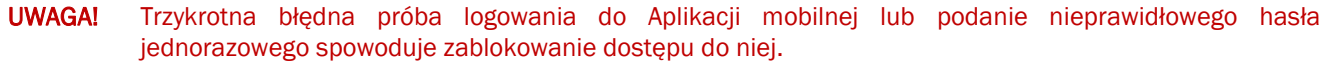

W przypadku zablokowania dostępu do Aplikacji mobilnej, należy zalogować się do Serwisu internetowego (Usługi Bankowości Elektronicznej), kliknąć w ikonę Ustawienia w nagłówku serwisu, wybrać opcję Ustawienia, a następnie w sekcji Hasła i bezpieczeństwo przejść do Włącz/Wyłącz kanały dostępu i przy kanale dostępu Aplikacja mobilna wybrać opcję Aktywuj kanał.

W przypadku zapomnienia Hasła do Aplikacji mobilnej (wykorzystywanego do aktywacji Aplikacji mobilnej), należy zalogować się do Serwisu internetowego (Usługi Bankowości Elektronicznej), kliknąć w ikonę Ustawienia w nagłówku serwisu, wybrać opcję Ustawienia, a następnie w sekcji Hasła i bezpieczeństwo przejść do Włącz/Wyłącz kanały dostępu i przy kanale dostępu Aplikacja mobilna wybrać opcję Dezaktywuj kanał. W kolejnym kroku należy ponownie wybrać opcję Włącz/Wyłącz kanały dostępu i przy kanale dostępu Aplikacja mobilna wybrać opcję Aktywuj kanał, wprowadzić nowe hasło i je powtórzyć, a następnie zatwierdzić klikając przycisk Dalej, a na stronie podsumowania przycisk Dalej. Ustanowienie Hasła dostępu jest zabezpieczone hasłem jednorazowym, którego wprowadzenie należy zatwierdzić klikając przycisk Akceptuj.

W przypadku zapomnienia Kodu PIN do Aplikacji mobilnej, należy wyczyścić dane aplikacji (w ustawieniach urządzenia) lub odinstalować aplikację i ponownie ją zainstalować. W obu przypadkach, po ponownym uruchomieniu aplikacji, konieczna będzie jej ponowna aktywacja, z użyciem Loginu i Hasła do Aplikacji mobilnej, ustanowionego w Serwisie internetowym.

### <span id="page-32-0"></span>6.3 PULPIT

Po prawidłowym zalogowaniu do Aplikacji mobilnej pojawi się pulpit, który składa się z następujących elementów:

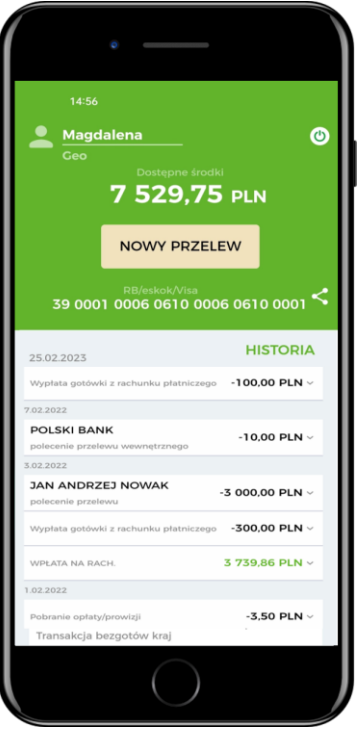

- Nagłówka prezentującego informacje o wysokości dostępnych środków na rozliczeniowym rachunku płatniczym, wraz z opcją umożliwiającą wykonanie nowego przelewu jednorazowego, a także podstawowe dane użytkownika oraz przycisk umożliwiający wylogowanie. Przy nazwie rachunku znajdziesz ikonę «; za pomocą której możesz udostępnić numer rachunku poprzez aplikacje zainstalowane na urządzeniu mobilnym.

Po kliknięciu w swoją nazwę Użytkownika w lewym górnym rogu Pulpitu możesz:

- zmienić profil, jeżeli posiadasz więcej niż jeden dostęp do bankowości elektronicznej, np. do konta prywatnego i firmowego, albo logujesz się do konta jako pełnomocnik innej osoby (opcja Zmień profil),

- sprawdzić lub zmienić swoje dane analogicznie jak w serwisie internetowym, wybierając opcje Moje dane.

Znajduje się tu również odnośnik do opcji Wiadomości – umożliwia odczytanie, usunięcie oraz wysłanie wiadomości do SKOK.

- zarządzać listą sparowanych z aplikacją urządzeń mobilnych: sprawdzić szczegóły wybranego urządzania, zmienić nazwę lub dezaktywować urządzenie (opcja Moje urządzenia).

- Historii operacji prezentującej historię operacji z ostatnich 90 dni. Po rozwinięciu danego wiersza jest możliwość sprawdzenia szczegółów transakcji, wysłania potwierdzenia wykonania przelewu poprzez aplikacje dostępne na urządzeniu mobilnym, pobrania potwierdzenia dyspozycji w PDF oraz wykonania przelewu zwrotnego dla przelewów przychodzących lub ponownego wykonania transakcji dla przelewów wychodzących. Te same funkcje są dostępne po przejściu do szczegółów danej transakcji. Tutaj prezentowana jest również informacja dotyczącą salda na rachunku po transakcji.

- Menu – znajdziesz w nim listę zakładek kluczowych w Aplikacji mobilnej.

Jeżeli posiadasz więcej niż jeden dostęp do bankowości elektronicznej, np. do konta prywatnego i firmowego, albo logujesz się do konta jako pełnomocnik innej osoby, możesz zmienić profil po zalogowaniu do Aplikacji mobilnej, wybierając swoją nazwę Użytkownika w lewym górnym rogu Pulpitu, a następnie Zmień profil.

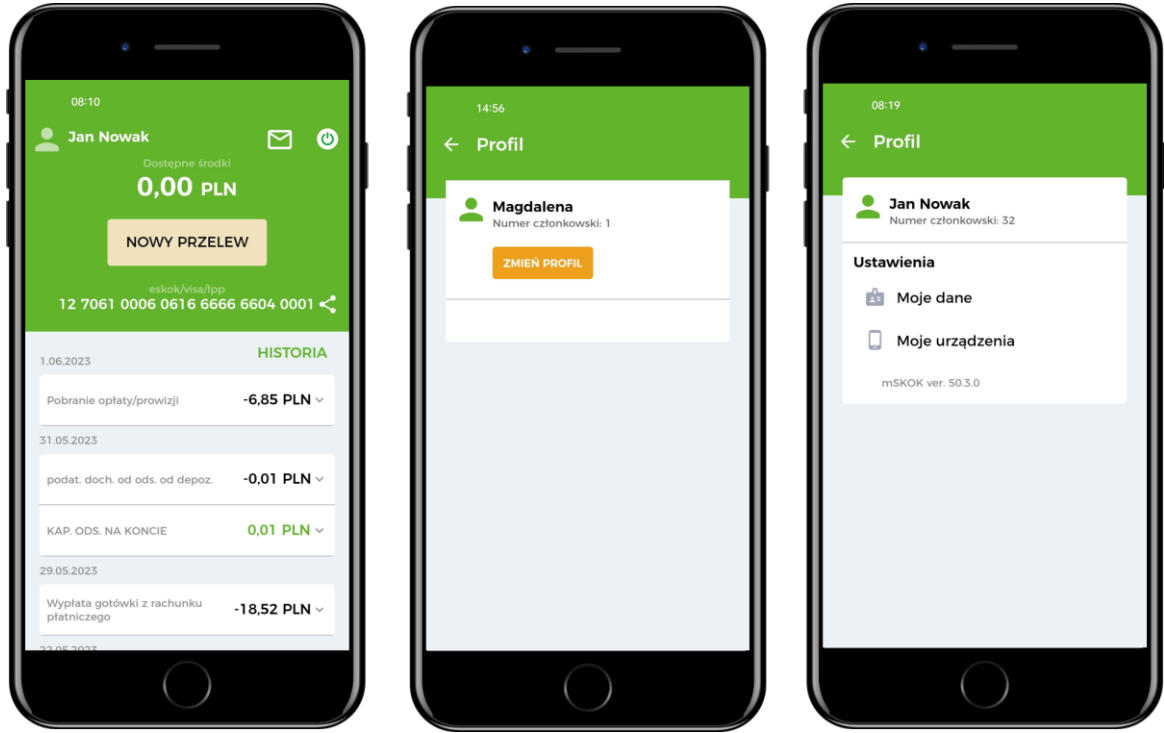

### <span id="page-34-0"></span>6.4 PŁATNOŚCI

W zakładce Płatności możesz:

- wykonać polecenia przelewów: jednorazowe zewnętrzne, wewnętrzne-własne, do odbiorcy zdefiniowanego,

- dodać szablon odbiorcy zdefiniowanego do przelewów, sprawdzić szczegóły, zmodyfikować lub usunąć istniejący szablon odbiorcy,

- dodać nowe zlecenie stałe, sprawdzić szczegóły, zmodyfikować lub usunąć istniejące zlecenie stałe.

Opcja Zeskanuj i zapłać umożliwia wykonanie polecenia przelewu na podstawie zeskanowanego kodu QR. Opcja Poproś o przelew umożliwi szybką realizację poleceń przelewów na Twoje konto. W kafelkach Dyspozycje lub Dyspozycje lokat możesz zweryfikować dyspozycje dotyczące płatności i lokat.

W opcji Google Pay możesz zapoznać się z usługą Google Pay oraz pobrać aplikację niezbędną do korzystania z usługi (tylko dla urządzeń mobilnych z systemem operacyjnym Android).

### <span id="page-34-1"></span>6.4.1 PRZELEW JEDNORAZOWY

Opcja została utworzona na potrzeby zlecania jednorazowych Transakcji płatniczych na rachunki krajowe, np. opłat za zakupy w Internecie czy na indywidualny numer rachunku składkowego do Zakładu Ubezpieczeń Społecznych.

### 6.4.1.1 WYKONYWANIE PRZELEWU JEDNORAZOWEGO

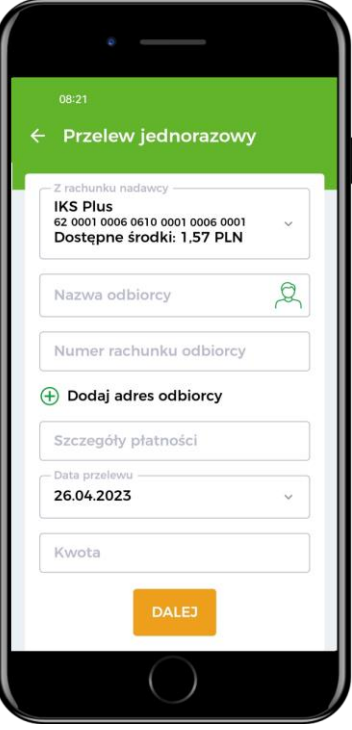

W celu zlecenia Przelewu jednorazowego na rachunek zewnętrzny postępuj zgodnie z poniższą instrukcją:

- · po zalogowaniu do Aplikacji mobilnej wybierz opcję Nowy przelew na Pulpicie aplikacji lub wejdź w zakładkę Płatności, a następnie wybierz opcję Przelew jednorazowy i uzupełnij formularz Przelewu jednorazowego;
- **w polu Z rachunku nadawcy** wskaż numer rachunku, z którego chcesz zlecić Przelew;
- w polu Numer rachunku odbiorcy wpisz numer rachunku odbiorcy Przelewu;
- w polu **Nazwa odbiorcy** wpisz imię i nazwisko odbiorcy lub nazwę firmy;
- w celu wprowadzenia danych adresowych odbiorcy (nie są wymagane) wybierz Dodaj adres odbiorcy i uzupełnij dodatkowe pola;
- w polu Szczegóły płatności wpisz informacje, z jakiego tytułu dokonujesz płatności;
- w polu Data przelewu wskaż datę wykonania Przelewu;
- w polu Kwota wprowadź wartość Przelewu;
- wprowadzone dane zatwierdź wybierając przycisk Dalei;
- na stronie podsumowania upewnij się, czy wszystkie dane zostały wprowadzone poprawnie, zapoznaj się z ewentualną kwotą prowizji za Przelew oraz jego przewidywaną datą realizacji i wybierz przycisk Akceptuj, a następnie zatwierdź dyspozycję kodem PIN i przejdź Dalej,
- komunikat "Operacja zakończona pomyślnie" oznacza, że Przelew został przyjęty do realizacji i o ile nie został zlecony z datą przyszłą nie można go już usunąć.

Z poziomu formularza przelewu jednorazowego możesz wykonać przelew do odbiorcy zdefiniowanego, klikając ikonę odbiorcy w polu Nazwa odbiorcy i wybierając odbiorcę z wyświetlonej listy.

### <span id="page-35-0"></span>6.4.2 PRZELEW WŁASNY

Opcja przeznaczona jest do realizacji Przelewów pomiędzy rachunkami, które posiadasz w Kasie. Za pomocą przelewu własnego możesz dokonać wpłaty np. na rachunek systematycznego oszczędzania.

### 6.4.2.1 WYKONYWANIE PRZELEWU WŁASNEGO

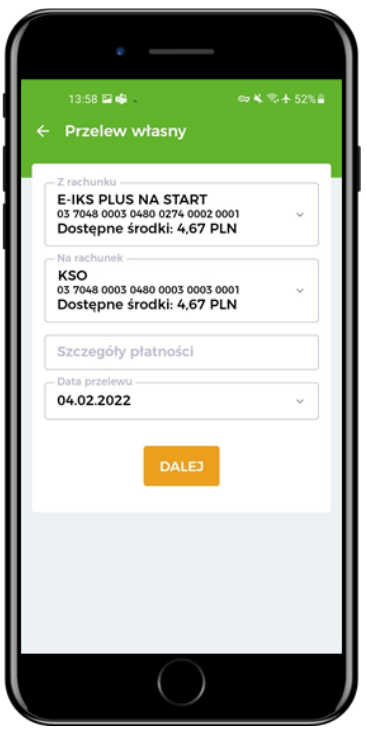

Jeżeli chcesz wykonać Przelew własny, postępuj zgodnie z poniższą instrukcją:

- po zalogowaniu do Aplikacji mobilnej wybierz zakładkę Płatności, a następnie kafelek Przelew własny i uzupełnij formularz Przelewu;
- **■** w polu Z rachunku wybierz rachunek źródłowy, z którego ma być zrealizowany Przelew;
- **■** w polu Na rachunek wybierz rachunek docelowy, na który mają być przelane środki;
- w polu Szczegóły płatności wpisz informacje, z jakiego tytułu dokonujesz płatności;
- w polu Data przelewu wskaż datę wykonania Przelewu;
- w polu Kwota wprowadź wartość Przelewu;
- wprowadzone dane zatwierdź wybierając przycisk Dalej;
- na stronie podsumowania upewnij się, czy wszystkie dane zostały wprowadzone poprawnie, zapoznaj się z ewentualną kwotą prowizji za Przelew oraz jego przewidywaną datą realizacji i wybierz przycisk Akceptuj;
- komunikat "Operacja zakończona pomyślnie" oznacza, że Przelew został przyjęty do realizacji i o ile nie został zlecony z datą przyszłą nie można go już usunąć.

### <span id="page-36-0"></span>6.4.3 ODBIORCY ZDEFINIOWANI

Opcja umożliwia wykonanie polecenia przelewu na podstawie utworzonego wcześniej w Serwisie internetowym, Aplikacji mobilnej lub za pośrednictwem Operatora Tele-skok szablonu odbiorcy zdefiniowanego. Dodatkowo za pomocą tej opcji możliwe jest zapoznanie się z wcześniej zdefiniowanymi szablonami odbiorców, dokonanie modyfikacji lub usunięcia wybranego szablonu oraz dodanie nowego odbiorcy zdefiniowanego.

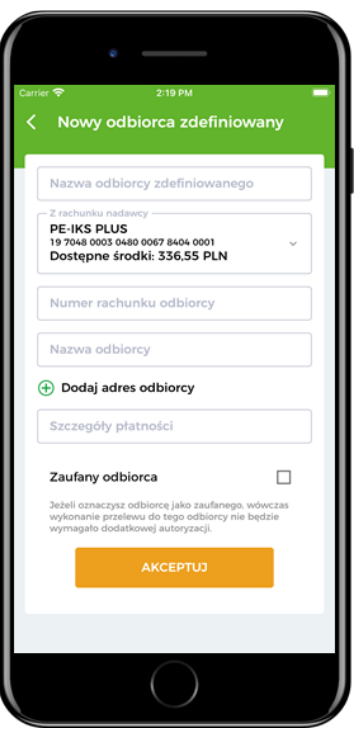

### 6.4.3.1 WYKONYWANIE PRZELEWU DO ODBIORCY ZDEFINIOWANEGO

Jeżeli chcesz wykonać przelew na podstawie utworzonego wcześniej szablonu do odbiorcy zdefiniowanego, po zalogowaniu do Aplikacji mobilnej wybierz zakładkę Płatności, a następnie kafelek Odbiorcy zdefiniowani i na liście odbiorców kliknij w szablon odbiorcy, z którego chcesz skorzystać, a następnie z wyświetlonej listy wybierz opcję Wykonaj przelew.

Jeśli chcesz dodać nowy szablon odbiorcy zdefiniowanego, wybierz opcję Nowy odbiorca zdefiniowany i uzupełnij formularz:

- w polu Nazwa odbiorcy zdefiniowanego wprowadź nazwę, dzięki której odbiorca będzie identyfikowany na liście szablonów odbiorców zdefiniowanych;
- wybierz rachunek dla wykonania przelewu;
- **■** wprowadź Numer rachunku odbiorcy i Nazwę odbiorcy;
- jeśli chcesz wprowadzić dane adresowe odbiorcy, wybierz opcję Dodaj adres odbiorcy;
- w polu Szczegóły płatności wpisz, z jakiego tytułu dokonujesz płatności;
- jeżeli nie chcesz, aby przy każdym wykonywaniu przelewu na podstawie szablonu wymagane było potwierdzenie, zaznacz pole Zaufany odbiorca. Jeżeli chcesz, aby przy każdym wykonywaniu przelewu na podstawie szablonu wymagane było potwierdzenie, pozostaw pole odznaczone;

wprowadzone dane zatwierdź, klikając Akceptuj, a następnie zatwierdź dyspozycję kodem PIN i przejdź Dalej. Po poprawnym zdefiniowaniu, nowy szablon odbiorcy zostanie dodany do listy odbiorców zdefiniowanych.

### <span id="page-37-0"></span>6.4.4 ZLECENIA STAŁE

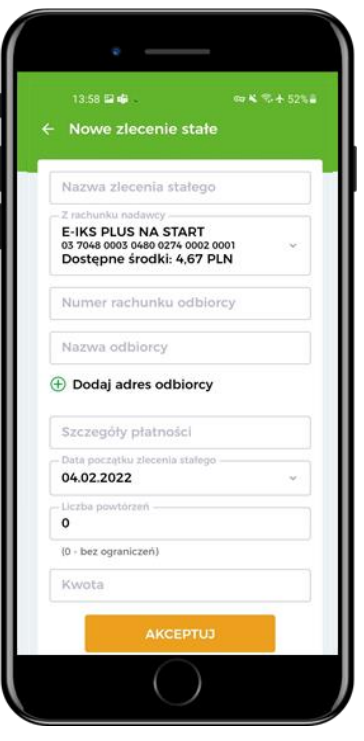

Opcja umożliwia utworzenia nowego zlecenia stałego, dokonanie modyfikacji lub usunięcie wybranego zlecenia stałego, a także zapoznanie się ze szczegółami wcześniej utworzonego w Serwisie internetowym, Aplikacji mobilnej lub za pośrednictwem Operatora Tele-skok zlecenia stałego.

W celu zapoznania się ze szczegółami wcześniej utworzonego zlecenia stałego, dodania nowego, dokonania modyfikacji lub usunięcia wybranego zlecenia stałego, zaloguj się do Aplikacji mobilnej, wybierz zakładkę Płatności, a następnie kafelek Zlecenia stałe.

Jeśli chcesz dodać nowe zlecenie stałe, wybierz opcję Nowe zlecenie stałe i uzupełnij formularz:

- wpisz Nazwe zlecenia stałego, dzięki której nowe zlecenie będzie identyfikowane na liście zleceń stałych;
- wybierz rachunek dla wykonania przelewu:
- **■** uzupełnij Numer rachunku odbiorcy;
- wpisz Nazwę odbiorcy;
- jeśli chcesz wprowadzić dane adresowe odbiorcy, wybierz opcję Dodaj adres odbiorcy;
- **uzupełnij Szczegóły płatności** wpisz, z jakiego tytułu dokonujesz płatności;
- wskaż datę pierwszego wykonania przelewu (Data początku zlecenia stałego). Domyślnie prezentowana jest data najbliższej możliwej realizacji przelewu. Wskazany dzień miesiąca będzie również dniem automatycznego wykonania przelewu w kolejnych miesiącach;
- określ Liczbę powtórzeń wpisz liczbę z zakresu 0-998, która określi liczbę ponowień przelewu w miesięcznych odstępach czasu (wpisanie w polu cyfry 0 oznacza wykonywanie przelewu bez ograniczeń do momentu jego usunięcia);
- podaj Kwotę przelewu;
- **wprowadzone dane zatwierdź, klikając Akceptuj, a następnie zatwierdź dyspozycję kodem PIN i przejdź** Dalej.

Po poprawnym utworzeniu, nowe zlecenie zostanie dodane do listy zleceń stałych.

### <span id="page-38-0"></span>6.4.5 PRZELEW DZIELONY VAT

W tej opcji możesz wykonać polecenie przelewu jednorazowego, gdzie kwota netto ma trafić na rachunek bieżący kontrahenta, a kwota VAT na dedykowany rachunek VAT sprzedawcy. W celu zlecenia przelewu, na Pulpicie Aplikacji mobilnej wybierz zakładkę Płatności, a następnie kafelek Przelew dzielony VAT i uzupełnij formularz przelewu.

#### <span id="page-39-0"></span>6.4.6 PRZELEW DO URZĘDU SKARBOWEGO LUB ORGANU CELNEGO

W tej zakładce możesz wykonać polecenie przelewu do Urzędu Skarbowego lub organu celnego. W celu zlecenia przelewu, wybierz zakładkę Płatności, następnie kafelek Przelew do Urzędu Skarbowego. Na formularzu przelewu wybierz odpowiednią zakładkę: PIT, CIT, VAT / Mandaty / Akcyzy / Pozostałe i wypełnij prawidłowo wymagane pola formularza.

### <span id="page-39-1"></span>6.4.7 ZESKANUJ I ZAPŁAĆ

Dzięki tej opcji masz możliwość wykonywania polecenia przelewu na podstawie zeskanowanego kodu QR, który jest zamieszczany na fakturach lub rachunkach.

Po zalogowaniu do Aplikacji mobilnej, wybraniu zakładki Płatności, a następnie opcji Zeskanuj i zapłać, Aplikacja mobilna aktywuje aparat na urządzeniu mobilnym w celu zeskanowania kodu QR i uzupełnienia formularza Przelewu niezbędnymi danymi. Dodatkowo możliwe jest użycie opcji skanowania kodu QR z plików graficznych zapisanych na urządzeniu mobilnym. Za pomocą opcji Importuj i wybraniu kodu QR z galerii urządzenia mobilnego, aplikacja zeskanuje kod i automatycznie uzupełni formularz Przelewu niezbędnymi danymi.

Wykonanie polecenia przelewu na podstawie zeskanowanego kodu QR wymaga autoryzacji.

### <span id="page-39-2"></span>6.4.8 PROŚBA O PRZELEW DO INNEJ OSOBY

Funkcjonalność Poproś o przelew ułatwia realizację poleceń przelewów na Twoje konto. Dzięki niej w łatwy i szybki sposób masz możliwość wysyłki do innej osoby prośby o przelew.

W celu wysyłki prośby o przelew do innej osoby, w zakładce Płatności należy wybrać opcję Poproś o przelew, wskazać rachunek, na który będą mogły być przelane środki, wprowadzić tytuł przelewu oraz kwotę. W kolejnym kroku aplikacja wygeneruje i wyświetli na ekranie urządzenia mobilnego kod QR, który można wysłać (za pomocą aplikacji zainstalowanych na urządzeniu mobilnym) do innej osoby celem dokonania płatności na Twój rachunek.

Dodatkowo wygenerowany kod QR można zapisać w galerii urządzenia mobilnego.

Wygenerowany w powyżej opisany sposób kod OR po zeskanowaniu inną aplikacją umożliwi osobie, która otrzymała prośbę o przelew, automatyczne uzupełnienie formularza polecenia przelewu jednorazowego danymi uzyskanymi na podstawie kodu QR i sprawne przelanie środków na konto osoby, która wysłała prośbę o przelew.

### <span id="page-39-3"></span>6.4.9 AUTORYZACJA MOBILNA

W tej opcji możesz potwierdzać dyspozycje realizowane w Serwisie Internetowym za pośrednictwem Aplikacji mobilnej.

Modvfikacii możesz dokonać w dowolnym momencie korzystając z zakładki Ustawienia w Serwisie Internetowym. W zakładce dostepne są następujące sposoby autoryzacji operacji:

poprzez Jednorazowe hasła SMS:

**LISTAWI** 

poprzez opcję Autoryzacja mobilna.

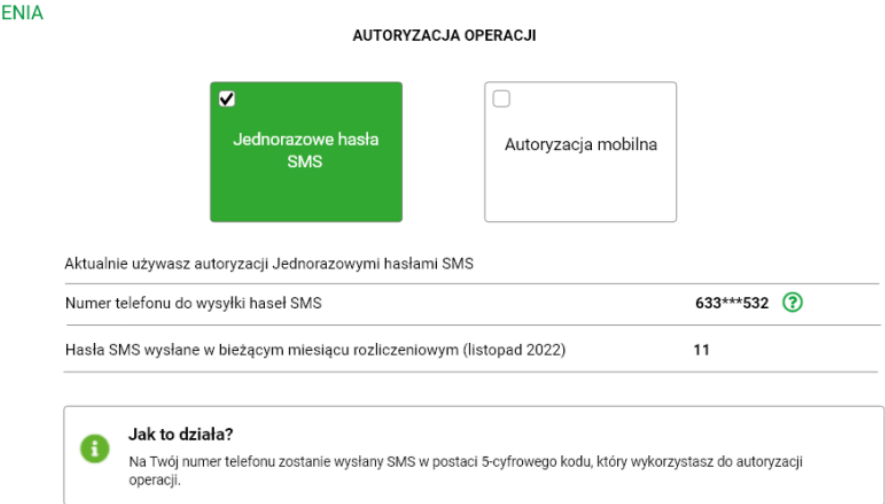

### <span id="page-40-0"></span>6.4.10DYSPOZYCJE

W zakładce Płatności, w kafelkach Dyspozycje oraz Dyspozycje lokat możesz przeglądać i kontrolować Przelewy i Dyspozycje w zakresie lokat zlecone w ciągu ostatnich 30 dni w Usłudze eSKOK oraz ich statusy.

Informacje o zleconych Przelewach oraz dyspozycjach w zakresie lokat będą prezentowane chronologicznie od najnowszych dyspozycji.

Dodatkowo w kafelku Dyspozycje możesz wykonać ponownie wybrany Przelew, dodać odbiorcę przelewu do odbiorców zdefiniowanych lub dodać jako zlecenie stałe, bez konieczności ponownego uzupełniania formularza. W tym celu należy rozwinąć szczegóły wybranego Przelewu, a następnie wybrać odpowiednią opcję: Wykonaj ponownie, Nowy odbiorca zdefiniowany, Nowe zlecenie stałe. Ponadto w zakładce Dyspozycje możliwe jest anulowanie Przelewu zleconego z datą przyszłą.

UWAGA! Zakładka Dyspozycje nie zawiera zrealizowanych lub odrzuconych zleceń stałych.

### <span id="page-40-1"></span>6.5 FINANSE

### <span id="page-40-2"></span>6.5.1 RACHUNKI

W zakładce Finanse, w kafelku Rachunki znajdują się informacje o szczegółach rachunków płatniczych, które posiadasz w Kasie. W tej opcji możesz:

- sprawdzić szczegóły oraz historie operacji rachunków płatniczych;
- udostepnić numer rachunku po wejściu w opcję Szczegóły;
- sprawdzić sumę blokad z tytułu transakcji kartą na rachunku.

Opcja Historia umożliwia zapoznanie się z historią operacji na rachunku. Po wyświetleniu historii rachunku możesz:

- ponowić polecenie przelewu bez konieczności ponownego uzupełnienia formularza, rozwijając jego szczegóły, a następnie wybierając opcję Wykonaj ponownie;
- zwrócić środki nadawcy przelewu z rachunku zewnętrznego, rozwijając jego szczegóły, a następnie wybierając opcję Przelew zwrotny;
- pobrać potwierdzenie transakcji płatniczej w formacie PDF, rozwijając jej szczegóły, a następnie wybierając opcję Pobierz potwierdzenie;
- wysłać potwierdzenie transakcji płatniczej za pośrednictwem aplikacji dostępnych na urządzeniu mobilnym, rozwijając jej szczegóły, a następnie wybierając opcję Wyślij potwierdzenie;

Opcja zaawansowanego wyszukiwania umożliwia dodatkowo odnajdywanie transakcji według określonych kryteriów:

- **Typu transakcji** (przelew, transakcje kartą, inne transakcie):
- **Rodzaju transakcji** (uznanie, obciążenie);
- Kwoty (zakres od do);
- Okresu (ostatni miesiąc, ostatnie 90 dni, ostatnie pół roku, ostatni rok, inny okres (od do), wszystko).

Dostęp do historii operacji jest również możliwy z poziomu Pulpitu aplikacji.

UWAGA! W podobny sposób możesz sprawdzić historię operacji na oszczędnościowym rachunku płatniczym, rachunku lokaty czy kredytu.

### <span id="page-40-3"></span>6.5.2 OSZCZĘDNOŚCI

W zakładce Finanse, w kafelku Oszczędności znajdują się oszczędnościowe rachunki płatnicze, które posiadasz w Kasie. W tej opcji możesz:

- sprawdzić szczegóły oszczędnościowych rachunków płatniczych;
- sprawdzić historię operacji na oszczędnościowych rachunkach płatniczych;
- założyć lokatę terminową;
- zerwać lokatę terminową.

### 6.5.2.1 Zakładanie lokaty terminowej

W celu zlecenia dyspozycji założenia lokaty terminowej, postępuj zgodnie z poniższą instrukcją:

- po zalogowaniu do Aplikacji mobilnej wybierz zakładkę Finanse, kafelek Oszczędności, a następnie Nowa lokata;
- zapoznaj się z informacjami o lokacie i wybierz jej typ poprzez wskazanie jej nazwy;
- **w polu Z rachunku nadawcy** wskaż rachunek, z którego bedą pobrane środki do wykonania polecenia przelewu na rachunek lokaty;
- w polu Okres trwania wybierz okres trwania lokaty;
- w polu Opis rachunku możesz wprowadzić własną nazwę lokaty;
- w polu Kwota lokaty wprowadź kwotę przekazywaną na lokatę;
- wprowadzone dane zatwierdź, wybierając przycisk Dalej;
- w polu Regulamin lokaty zapoznaj się z regulaminem lokaty, który będzie możliwy do pobrania na Twoje urządzenie mobilne po kliknięciu w link do jego treści;
- zaznacz pole Oświadczam, że zapoznałem/am się z treścią regulaminu lokaty oraz oświadczam, że otrzymałem/am informacje o obowiązującym systemie gwarantowania w formie arkusza informacyjnego;
- zaznacz pole Wyrażam zgodę na przesłanie wiadomości potwierdzającej założenia lokaty wraz z regulaminem lokaty, na adres e-mail: e-mail@domena;
- wprowadzone dane zatwierdź, wybierając przycisk Nowa lokata;
- komunikat "Dyspozycja została przyjęta, informację o statusie lokaty można uzyskać w zakładce Dyspozycje. Po założeniu lokaty, na adres e-mail: e-mail@domena zostanie wysłana wiadomość potwierdzająca założenie lokaty wraz z regulaminem" oznacza, że dyspozycja została przyjęta do realizacji.

Po zleceniu dyspozycji założenia lokaty możesz śledzić jej status w kafelku Dyspozycje lokat.

### 6.5.2.2 Zrywanie lokaty terminowej

Jeżeli chcesz zerwać lokatę terminową, postępuj zgodnie z poniższą instrukcją:

- po zalogowani do Aplikacji mobilnej wybierz zakładkę Finanse, kafelek Oszczędności, a następnie na liście posiadanych lokat wskaż tę, którą chcesz zerwać i przejdź do jej szczegółów;
- w szczegółach lokaty wybierz Zerwij lokatę;
- upewnij się, że dane prezentowane w podsumowaniu są prawidłowe;
- w polu Rachunek zakończenia lokaty wskaż rachunek, na który mają zostać przelane środki po jej zerwaniu;
- zatwierdź dyspozycję kodem PIN i przejdź Dalej;
- komunikat "Wybrana lokata została przekazana do zerwania w systemie bankowym" oznacza, że dyspozycja została przyjęta do realizacji.

Po zleceniu zerwania lokaty możesz śledzić jej status w kafelku Dyspozycje lokat.

### <span id="page-41-0"></span>6.5.3 KARTY

W zakładce Finanse, w kafelku Karty możesz sprawdzić szczegółowe informacje dotyczące wszystkich kart płatniczych wydanych do rachunku. Możesz również zastrzec kartę, aktywować nową kartę, zmienić limity płatności kartą, a także wyłączyć lub ponownie włączyć płatności zbliżeniowe i internetowe lub zmienić e-hasło do autoryzacji transakcji internetowych dokonywanych przy użyciu kart płatniczych, jako dodatkowy element uwierzytelnienia transakcji obok jednorazowego hasła SMS.

W celu uzyskania szczegółowych informacji o poszczególnej karcie kliknij w kartę, z której szczegółami chcesz się zapoznać. W ten sposób uzyskasz m.in. informację o jej typie, imieniu i nazwisku właściciela, statusie karty, a także numerze rachunku, do którego wydano kartę, dacie jej ważności, włączeniu lub wyłączeniu płatności zbliżeniowych i internetowych oraz o łącznym limicie miesięcznym przyznanym dla wszystkich kart wydanych do rachunku jak również wszystkich limitach przyznanych dla danej karty. Aby ustanowić lub zmienić e-hasło dla wszystkich posiadanych kart, wybierz opcję Ustaw/Zmień e-hasło, wprowadź hasło i zatwierdź.

UWAGA! W przypadku pytań lub watpliwości dotyczących parametrów związanych z kartami płatniczymi skontaktuj się z Infolinią Centrum Kart SKOK dostępną pod numerem 58 511 20 70 (dla połączeń z telefonów komórkowych i stacjonarnych, opłata zgodna z taryfą operatora).

### <span id="page-42-0"></span>6.5.4 POŻYCZKI I KREDYTY

W zakładce Finanse, w kafelku Pożyczki i Kredyty możesz sprawdzić szczegółowe informacje o posiadanych pożyczkach i kredytach oraz ich historię operacji.

W celu zapoznania się z informacjami o poszczególnym kredycie lub pożyczce wybierz kredyt lub pożyczkę, z którego szczegółami chcesz się zapoznać i przejdź do opcji Szczegóły. W opcji Historia możesz sprawdzić historie operacji na rachunku pożyczkowym, szczegóły transakcji, a także pobrać potwierdzenie dyspozycji w PDF lub wysłać potwierdzenie wykonania dyspozycji poprzez aplikacje dostępne na urządzeniu mobilnym.

### <span id="page-42-1"></span>6.6 WIĘCEJ

W zakładce Więcej możesz sprawdzić lub zmienić ustawienia aplikacji: zarządzać powiadomieniami w aplikacji, sprawdzić lub zmienić limity poleceń przelewów, zmienić Kod PIN do Aplikacji mobilnej, ustawić widget prezentujący poziom dostępnych środków na ekranie logowania oraz na pulpicie urządzenia mobilnego (tylko w przypadku urządzeń z systemem operacyjnym Android), a także skontaktować się z obsługą mSKOK pod podanym numerem telefonu lub adresem mailowym.

### <span id="page-42-2"></span>6.6.1 POWIADOMIENIA W APLIKACJI

W tej opcji możesz zarządzać powiadomieniami PUSH w aplikacji.

Ważne: niezależnie od włączenia usługi otrzymywania powiadomień PUSH w aplikacji, wymagane będzie udzielenie zgody systemowej na otrzymywanie powiadomień na urządzeniu.

### <span id="page-42-3"></span>6.6.2 LIMITY PRZELEWÓW

W tej opcji możesz sprawdzić lub zmienić limity przelewów. Jeżeli dostęp do Twoich rachunków posiada więcej osób, np. pełnomocników, w tym miejscu możesz również zarządzać maksymalnymi limitami przelewów dodatkowych Użytkowników.

### <span id="page-42-4"></span>6.6.3 ZMIEŃ KOD PIN

Jeżeli chcesz zmienić Kod PIN do Aplikacji mobilnej, wybierze opcje **Zmień kod PIN**, wprowadź obecny Kod PIN, potem nowy kod PIN, potwórz i zatwierdź klikając Zmień kod PIN.

Kod PIN do Aplikacji mobilnej powinien składać się dokładnie z 4 cyfr i nie może być zbyt prosty (nie mogą to być np. cyfry następujące po sobie).

### <span id="page-42-5"></span>6.6.4 WIDGET I EKRAN LOGOWANIA

Jeżeli chcesz ustawić widget, wybierz opcje Widget i ekran logowania;

- w polu Typ widgetu przesuń suwak na pozycję Włączony;
- w polu Rachunek wybierz rachunek, dla którego chcesz ustawić widget;
- wybierz typ prezentowanego wskaźnika (pełna kwota lub wartość procentowa). W przypadku wyboru wskaźnika procentowego określ kwotę stanowiącą 100%;
- wprowadzone dane zatwierdź, klikając Zapisz.

Jeśli posiadasz na swoim urządzeniu mobilnym system operacyjny Android, możesz również ustawić widget na jego pulpicie. Wystarczy, że go wyszukasz i umieścisz na pulpicie urządzenia mobilnego.

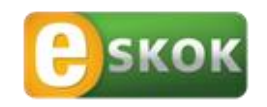

### Usługa Tele-skok: 801 803 800 +48 (58) 782 59 00 opłata zgodna z taryfą operatora

www.eSKOK.pl

Do opublikowania Wersja: 1.0